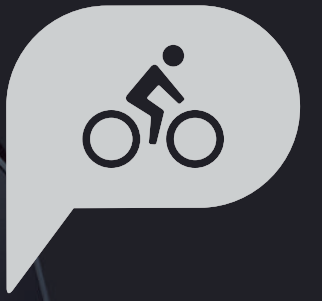

# **Rider 320** Gebruiksaanwijzing

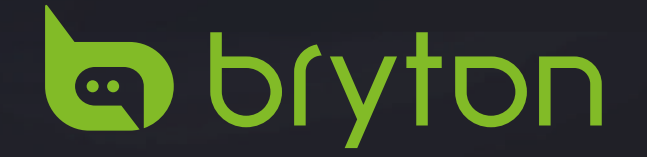

# **Inhoudsopgave**

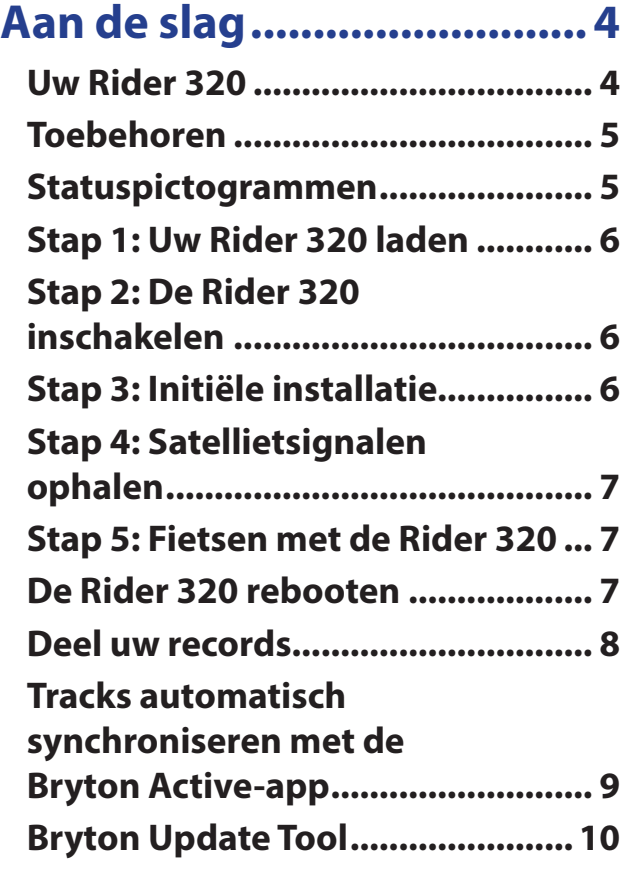

### **[Geschiedenis](#page-10-0)**

#### **[weergeven .........................11](#page-10-0)**

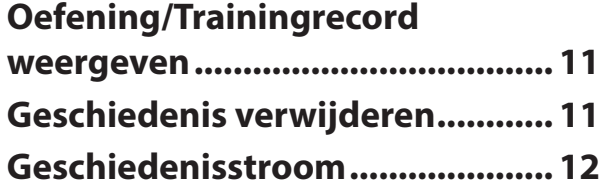

#### **Instellingen [........................13](#page-12-0)**

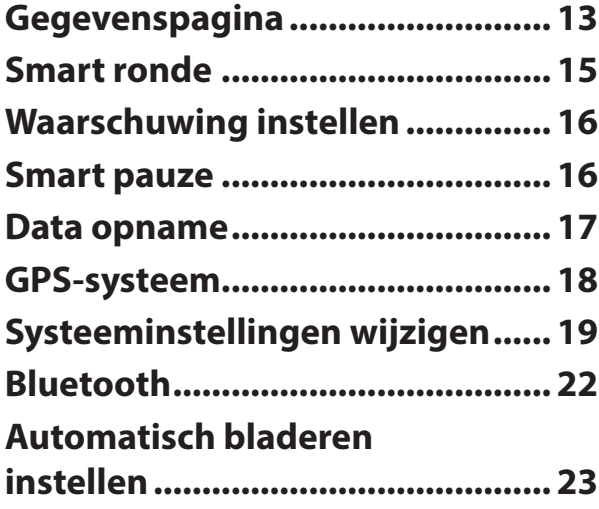

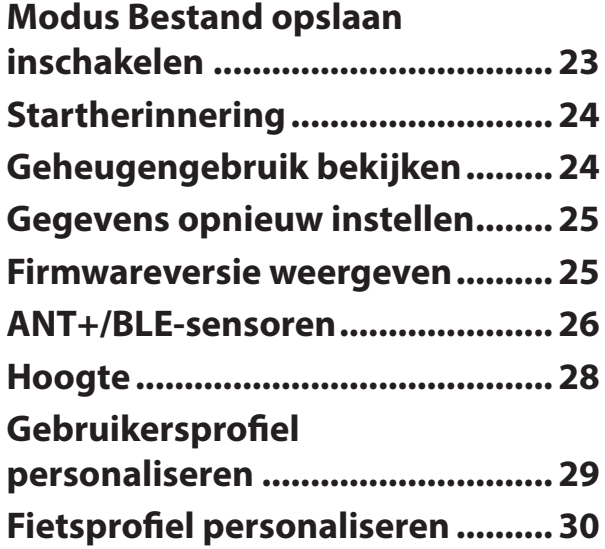

#### **[Geavanceerde](#page-31-0)  [instellingen Bryton-app....32](#page-31-0)**

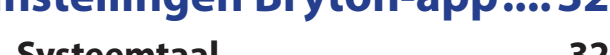

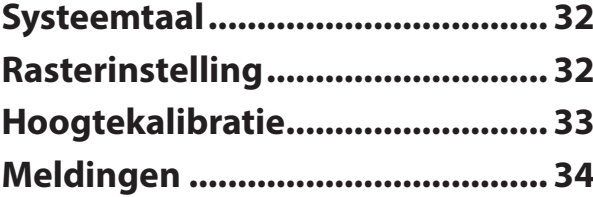

#### **[Appendix............................35](#page-34-0)**

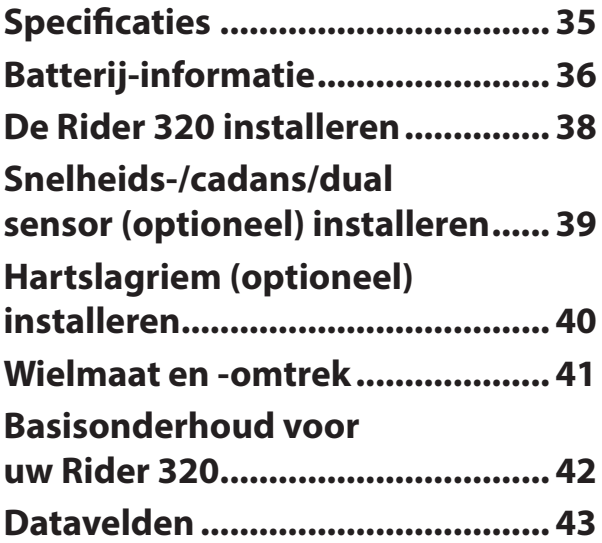

# **WAARSCHUWING**

Raadpleeg altijd uw arts voordat u een training begint. Lees de details in de informatiegids over garantie en gezondheid in de verpakking.

### **Australische consumentenwetgeving**

Onze goederen worden geleverd met garanties die niet kunnen worden uitgesloten onder de consumentenwetten van Nieuw-Zeeland en Australië. U hebt het recht op een vervanging of terugbetaling voor een ernstig defect en als compensatie voor ander redelijk voorzienbaar verlies of schade. U hebt ook het recht om goederen te laten repareren of vervangen als de goederen niet van acceptabele kwaliteit zijn en als het defect niet leidt tot een volledige uitval.

# **Zelfstudie op video**

Voor een stapsgewijze demonstratie van het apparaat en de Bryton Active-app, scant u de onderstaande QR-code zodat u de videohandleidingen van Bryton kunt bekijken.

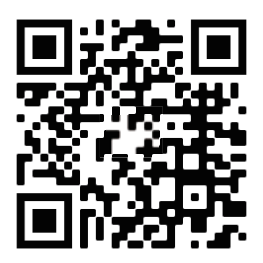

[https://www.youtube.com/playlist?list=PLQuQd-qebKIJhMATlefVMdecblWZtGmXf](https://www.youtube.com/playlist?list=PLQuQd-qebKIJhMATlefVMdecblWZtGmXf%20)

# **Aan de slag**

<span id="page-3-0"></span>Dit gedeelte begeleidt u door de voorbereidende stappen voordat u uw Rider 320 in gebruik neemt.

### **Uw Rider 320**

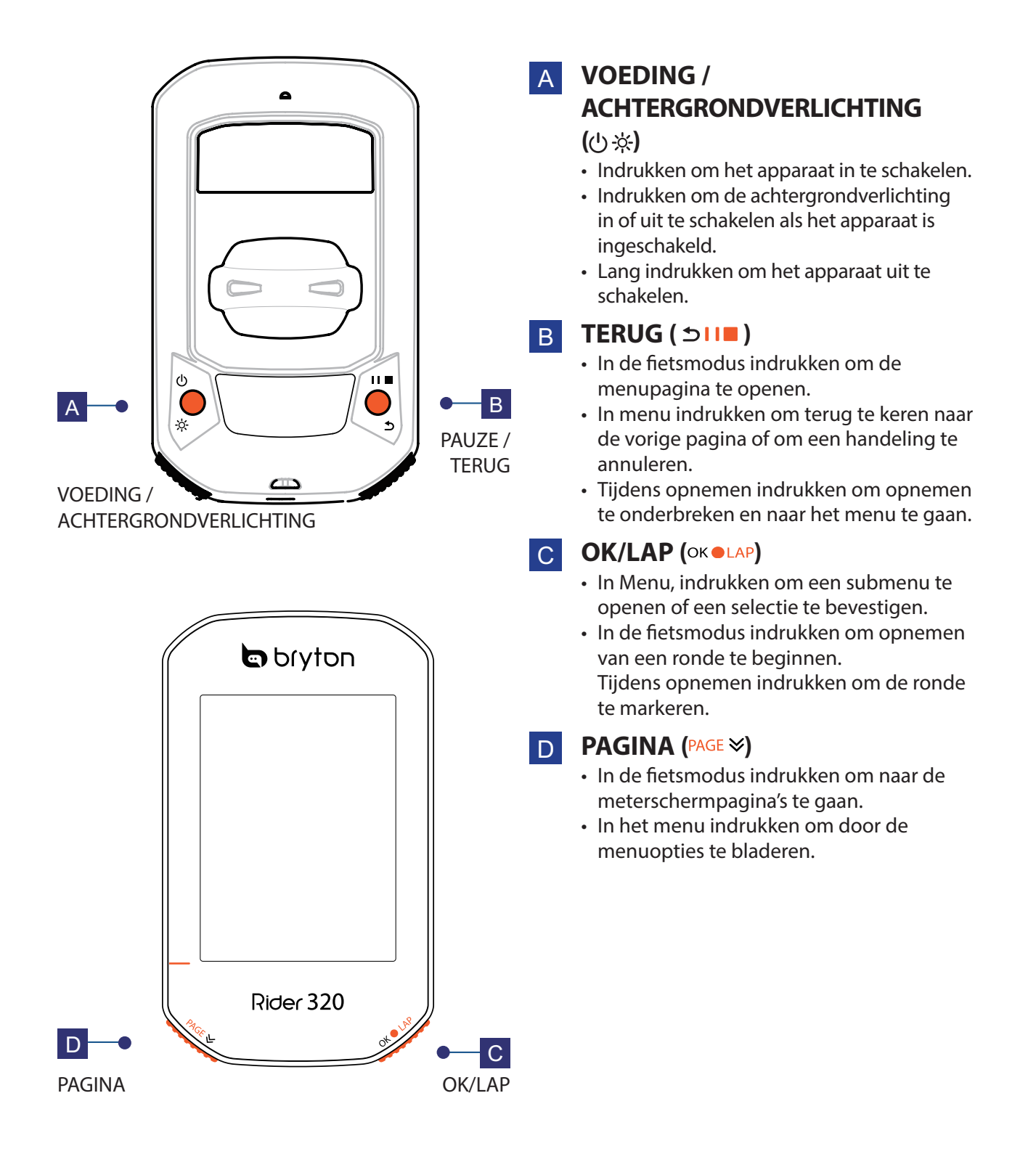

## <span id="page-4-0"></span>**Toebehoren**

De Rider 320 wordt met het volgende toebehoren geleverd:

• USB-kabel • Aero-Mount

*Optionele items:*

- Smart hartslagmonitor Smart snelheidssensor
	-
- Smart cadanssensor Smart dubbele snelheids-/cadanssensor
- 
- Race Mount Sport Mount

### **Statuspictogrammen**

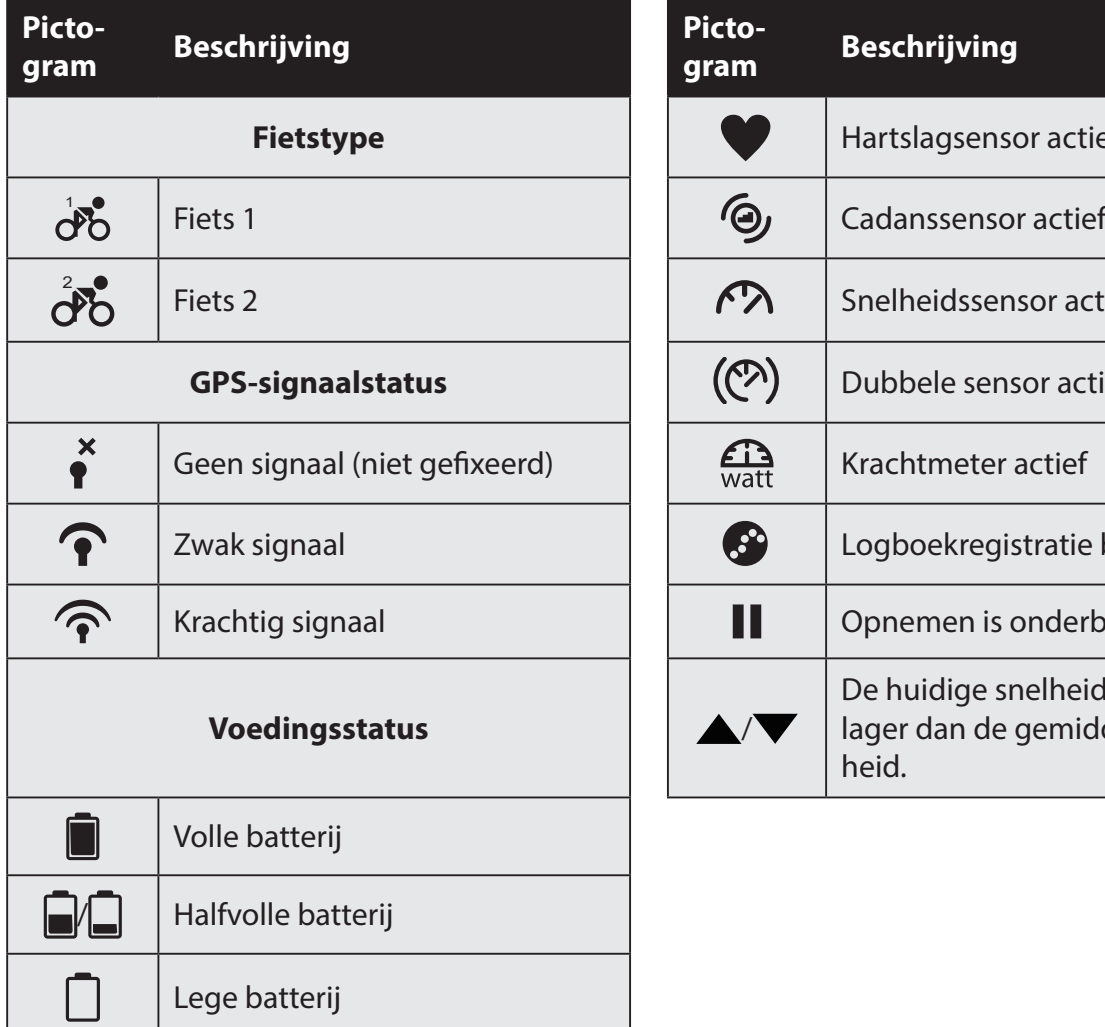

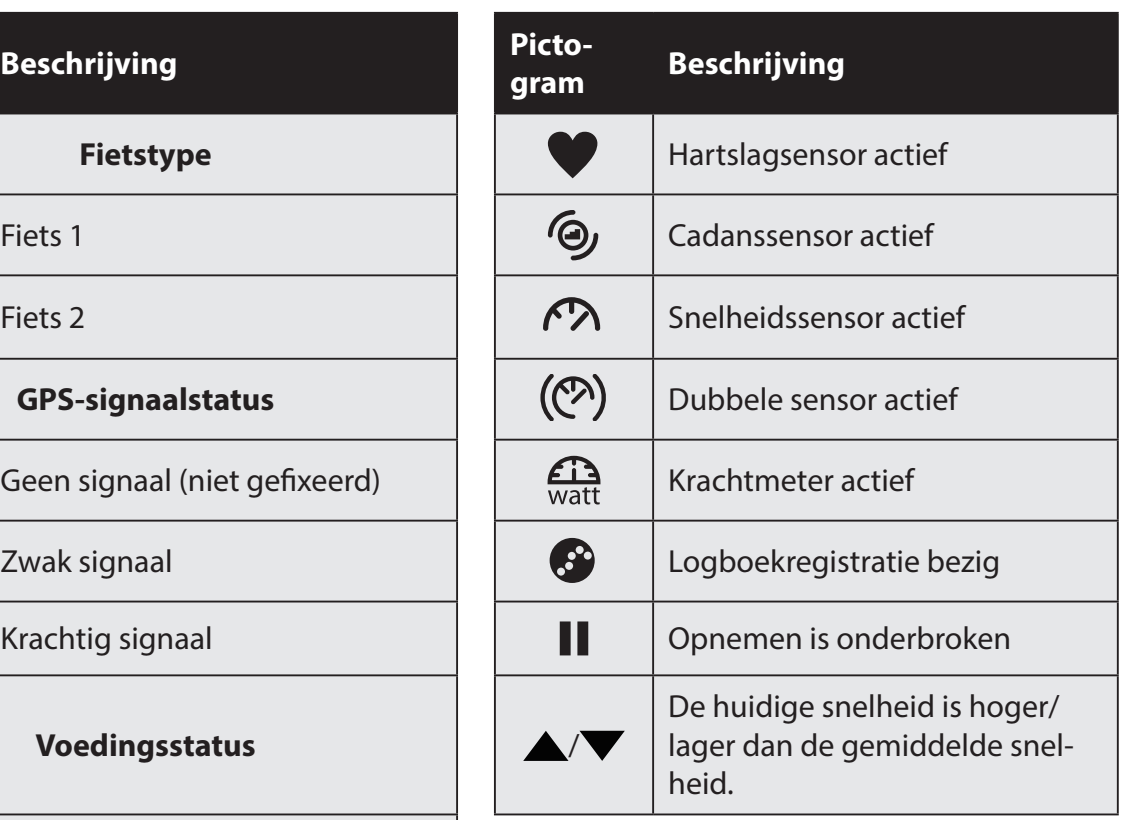

**OPMERKING:** Alleen de actieve pictogrammen worden weergegeven op het scherm.

## <span id="page-5-0"></span>**Stap 1: Uw Rider 320 laden**

Sluit de Rider 320 op een pc aan om de batterij ten minste 4 uur te laden. Maak het apparaat los als het volledig geladen is.

- Wanneer de batterij zo goed als leeg is, ziet u mogelijk een wit scherm. Houd het apparaat een paar minuten aangesloten. Het wordt automatisch ingeschakeld nadat de batterij goed is opgeladen.
- De geschikte temperatuur voor het laden van de batterij ligt in het bereik van  $0^{\circ}C \sim 40^{\circ}C$ . Buiten dit temperatuurbereik wordt het opladen beëindigd en neemt het apparaat stroom uit de batterij.

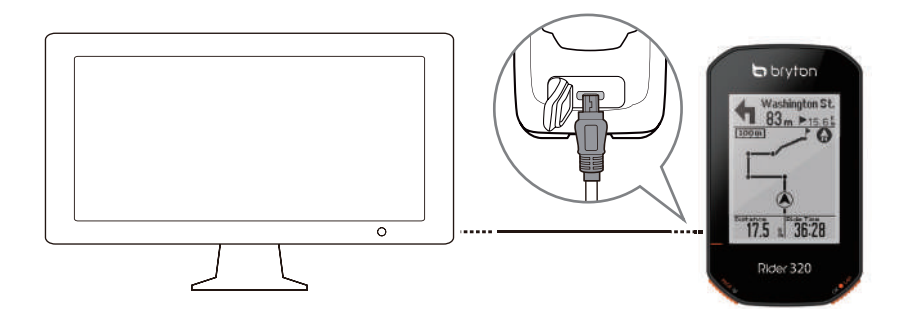

### **Stap 2: De Rider 320 inschakelen**

Druk op (<sup>I</sup>) om het apparaat in te schakelen.

### **Stap 3: Initiële installatie**

Als u de Rider 320 voor het eerst inschakelt, moet u de aanwijzingen op het scherm volgen om de installatie te voltooien.

- 1. Selecteer de schermtaal.
- 2. Selecteer de maateenheid.

#### **OPMERKING:**

- Alleen wanneer u Engels kiest als schermtaal, moet u de maateenheid selecteren. Anders wordt dit standaard ingesteld op de metrische eenheid.
- Om de taal van het apparaat te wijzigen, koppelt u uw apparaat met de Bryton Active-app en navigeert u in de app naar Instellingen > Algemeen > Systeemtaal. Raadpleeg pagina 32 voor meer informatie over het wijzigen van de taal van het apparaat.

# <span id="page-6-0"></span>**Stap 4: Satellietsignalen ophalen**

Zodra de Rider 320 is ingeschakeld zoekt hij automatisch naar satellietsignalen. Het kan 30-60 seconden duren om signalen op te vangen. Zorg ervoor dat u het satellietsignaal verkrijgt vóór het eerste gebruik.

Het GPS-signaalpictogram ( $\mathcal{P}/\mathcal{P}$ ) wordt blauw wanneer de GPS-positie is vastgelegd.

- Als het GPS-signaal niet is vastgelegd, verschijnt een pictogram  $\zeta$  op het scherm.
- Vermijd omgevingen met hindernissen omdat deze de GPS-ontvangst kunnen beïnvloeden.

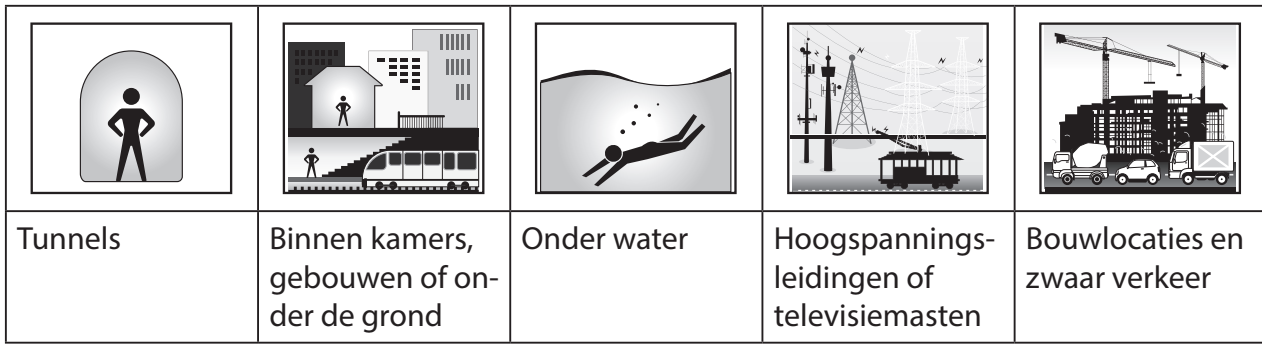

**OPMERKING:** Om de GPS-nauwkeurigheid te verbeteren, kunt u de 1 sec modus instellen als uw opnamefrequentie ([pagina 17](#page-13-0)).

## **Stap 5: Fietsen met de Rider 320**

**• Vrije rit:**

In de meterweergave wordt de meting synchroon met de beweging van de fiets, automatisch gestart en gestopt.

#### **• Start een oefening en neem uw gegevens op:**

Druk in meterweergave op okolap om te beginnen met opnemen, en druk op  $\bigcirc \Pi$  om opnemen te onderbreken en naar het menu te gaan. Kies vervolgens voor het opslaan van uw trainingsgegevens.

**OPMERKING:** Als u doorgaat zonder op ok LAP om op te nemen, toont de Rider 320 een herinnering om u te vragen of u wilt opnemen wanneer de beweging van de fiets wordt gedetecteerd. Ga naar [pagina 24](#page-23-1) om de frequentie van een startherinnering in te stellen.

### **De Rider 320 rebooten**

Om de Rider 320 opnieuw op te starten, houdt u twee toetsen ((!)  $\rightarrow$   $\rightarrow$  tegelijk ingedrukt.

## <span id="page-7-0"></span>**Deel uw records**

#### **Deel uw tracks met Brytonactive.com**

#### **1. Registreren/aanmelden bij Brytonactive.com**

- a. Ga naar [https://active.brytonsport.com.](https://active.brytonsport.com)
- b. Registreer een nieuwe account of gebruik uw bestaande account om u aan te melden.

#### **2. Verbinden met PC**

Schakel uw Rider 320 in en sluit deze vervolgens aan op de computer met de USB-kabel.

#### **3. Deel uw records**

- a. Klik in de rechterbovenhoek op "+".
- b. Zet FIT-, BDX-, GPX-bestanden hier neer of klik op "Bestanden selecteren" voor het uploaden van tracks.
- c. Klik op "Activiteiten" voor het controleren van geüploade tracks.

### **Deel uw tracks met Strava.com**

#### **1. Registreren/aanmelden bij Strava.com**

- a. Ga naar <https://www.strava.com>
- b. Registreer een nieuwe account of gebruik uw huidige Strava-account om u aan te melden.

#### **2. Verbinden met PC**

Schakel uw Rider 320 in en sluit deze vervolgens aan op de computer met de USB-kabel.

#### **3. Deel uw records**

- a. Klik op "+" in de rechterbovenhoek van de Strava-pagina en klik dan op "Bestand".
- b. Klik op "Bestanden selecteren" en selecteer FIT-bestanden van het Bryton-apparaat.
- c. Voer informatie in over uw activiteiten en klik dan op "Opslaan & weergeven".

# <span id="page-8-0"></span>**Tracks automatisch synchroniseren met de Bryton Active-app**

Tracks niet meer handmatig uploaden na het fietsen. Bryton Active-app synchroniseert uw track automatisch na koppelen met uw GPS-apparaat.

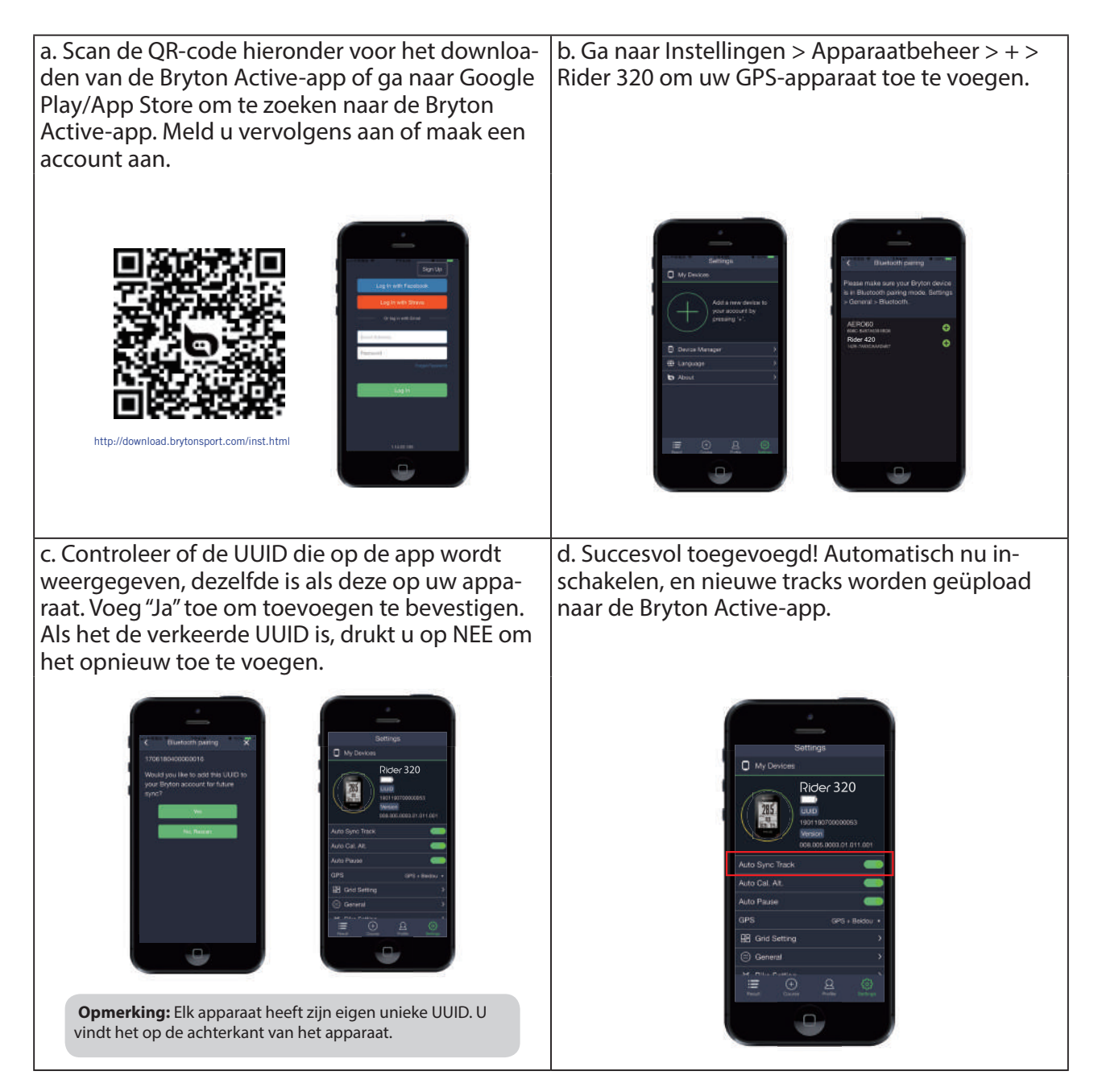

**OPMERKING:** Bryton Active-app synchroniseert met Brytonactive.com. Als u al een account van brytonactive.com hebt, gebruik dan dezelfde account om in te loggen bij Bryton Active-app en omgekeerd.

# <span id="page-9-0"></span>**Bryton Update Tool**

Het Bryton Update Tool is het hulpmiddel voor het bijwerken van GPS-gegevens, firmware en downloaden van Bryton Test.

- 1. Ga naar <http://www.brytonsport.com/#/supportResult?tag=BrytonTool> en download Bryton Update Tool.
- 2. Volg de instructies op het scherm om Bryton Update Tool te installeren.

### **Firmware bijwerken**

Bryton geeft op onregelmatige tijdstippen een nieuwe firmware-versie uit om nieuwe functies toe te voegen of om fouten te corrigeren voor betere en stabielere prestaties. Aanbevolen wordt om de firmware te updaten zodra nieuwe firmware beschikbaar komt. Het downloaden en installeren van firmware updates duurt gewoonlijk langer. Verwijder de USB-kabel niet tijdens de update van de firmware.

# **Geschiedenis weergeven**

<span id="page-10-0"></span>U kunt direct na een rit oefenrecords op het apparaat bekijken, en alle ongewenste records wissen om meer opslag te verkrijgen.

### **Oefening/Trainingrecord weergeven**

De Rider 320 biedt een grafische track-overzicht, gedetailleerde trainingsgegevens, rondegegevens en grafische analyses zodat u een beter begrip krijgt van uw trainingsprestaties.

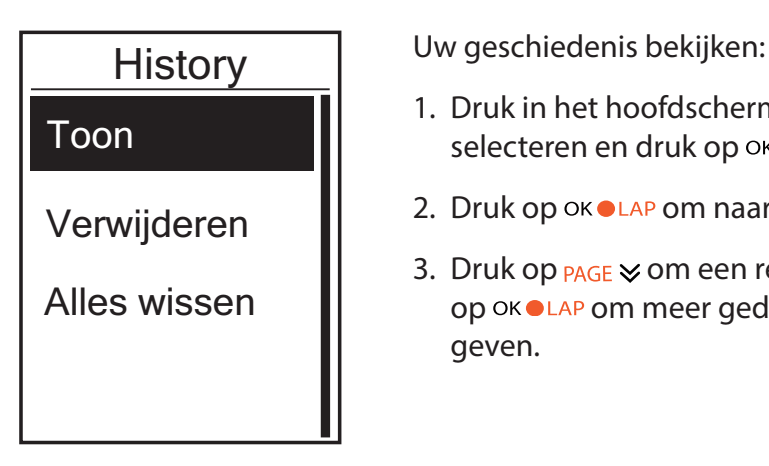

- 1. Druk in het hoofdscherm op **PAGE**  $\leq$  om **Gesch. weerg.** te selecteren en druk op okoLAP om te openen.
- 2. Druk op okoLAP om naar **Weegeven** te gaan.
- 3. Druk op  $_{PAGE}$   $\leq$  om een record te selecteren en druk op om meer gedetailleerde informatie weer te geven.

**OPMERKING:** U kunt uw geschiedenis ook uploaden naar brytonactive.com of de Bryton Activeapp om al uw ritgegevens bij te houden.

### **Geschiedenis verwijderen**

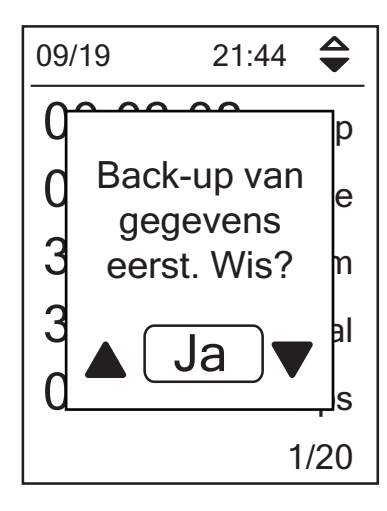

Uw geschiedenis wissen:

- 1. Druk in het hoofdscherm op **PAGE**  $\leq$  om **Gesch. weerg.** te selecteren en druk op okoLAP om te openen.
- 2. Druk op **PAGE ⊗ om Verwijderen** te selecteren en druk op ok ●LAP om te openen.
- 3. Druk op  $_{\text{PAGE}} \times$  om een record te selecteren en druk op ok ●LAP om de geselecteerde geschiedenis te verwijderen.
- 4. Het bericht "Back-up van gegevens naar web eerst. Verwijderen?" wordt weergegeven op het scherm. Om de gegevens te verwijderen, drukt u op  $\triangle$  /  $\blacktriangledown$  om **Ja** te selecteren en druk op okoLAP om te bevestigen.

### <span id="page-11-0"></span>**Geschiedenisstroom**

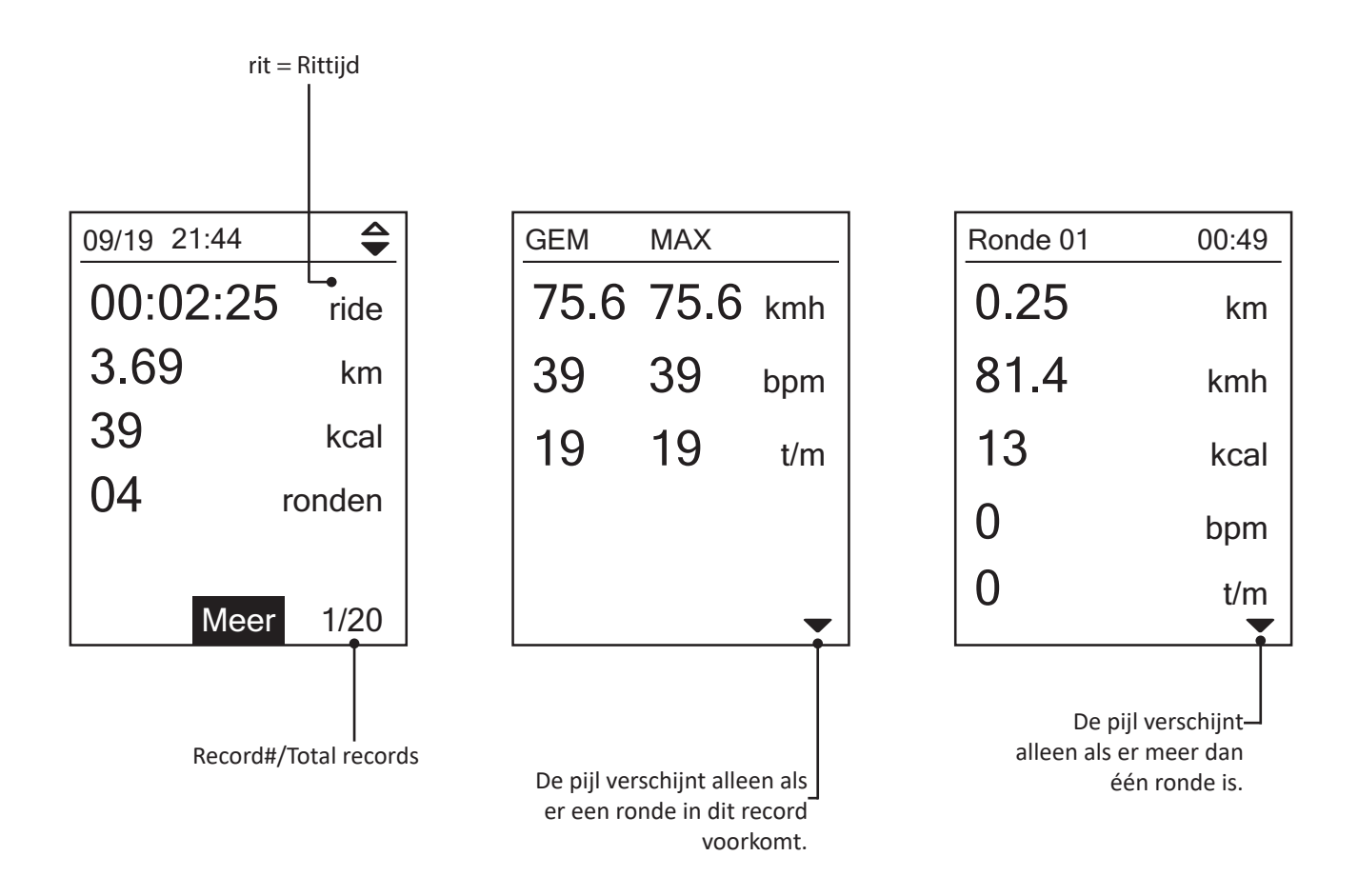

# **Instellingen**

<span id="page-12-0"></span>In Instellingen kunt u instellingen wijzigen voor Oefeningen, UUID, het GPS-systeem, algemene instellingen, sensorinstellingen, hoogte, fiets en gebruikersprofiel. U kunt ook de meest gebruikte apparaatinstellingen aanpassen via de Bryton Active-app.

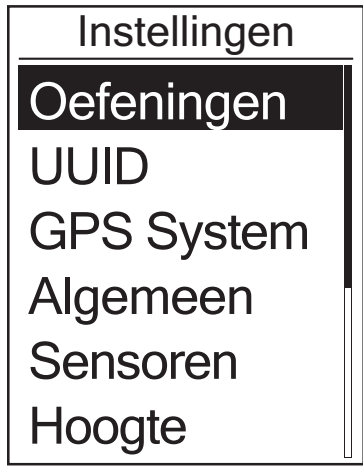

- 1. Druk op het hoofdscherm op **PAGE**  $\swarrow$  om **Instellingen** te selecteren.
- 2. Druk op okoLAP om naar het menu Instellingen te gaan.

### **Gegevenspagina**

U kunt de weergave-instellingen voor de Meter en Ronde instellen of u kunt de gegevenspagina aanpassen via de Bryton Mobile App. Raadpleeg [pagina 32](#page-31-1) om te lezen hoe u dit doet.

#### **Meterweergave**

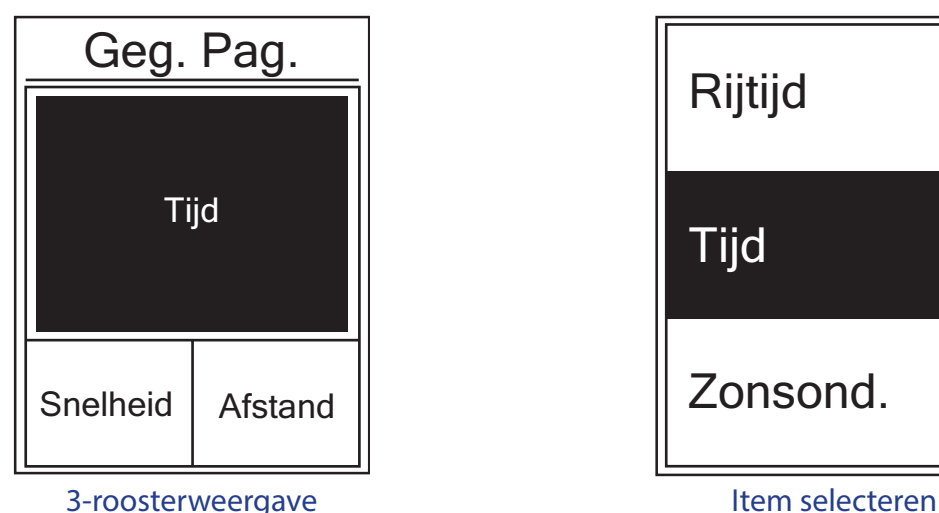

- 1. Druk in het menu Instellingen op OKOLAP om **Oefeningen** te selecteren en druk nogmaals op OKOLAP om de **Gegevenspagina** te openen.
- 2. Druk op ok ●LAP om de Gegevenspagina te openen, verander Auto naar Handmatig en druk op ok ● LAP om met de selectie door te gaan.
- 3. Druk op **PAGE ⊗ om Gegevenspagina** te selecteren en druk op ok ●LAP om deze te openen.
- 4. Druk op om **Gegevenspagina 1**, **Gegevenspagina 2**, **Gegevenspagina 3**, **Gegevenspagina 4** of **Gegevenspagina 5** te selecteren. En druk om de geselecteerde pagina te openen.
- 5. Druk op **page**  $\leq$  **om het aantal gegevensvelden** te selecteren en druk op okoLAP om te bevestigen.
- 6. Druk op  $p_{\text{AGE}} \gg$  om de gegevens te selecteren die u wilt wijzigen en druk op  $\circ \kappa \bullet$  LAP om te bevestigen.
- 7. Druk op **PAGE**  $\le$  om de gewenste **Categorie** te selecteren en druk ter bevestiging op OK **OLAP**.
- 8. Druk op  $PAGE \ge 0$ m de gewenste gegevens te selecteren en druk ter bevestiging op  $OK$  LAP.
- 9. Druk op **bil∎** om dit menu af te sluiten.

<span id="page-13-0"></span>**OPMERKING:** Het aantal op het scherm weergegeven gegevensvelden is afhankelijk van de selectie "Gegevensvelden":

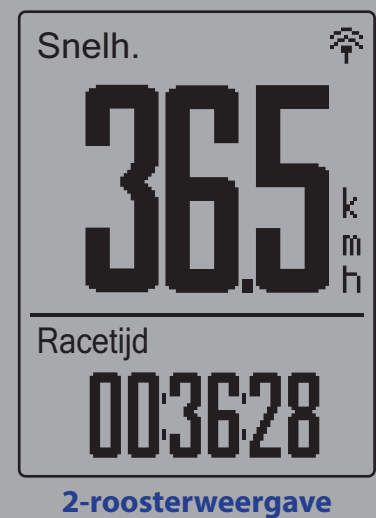

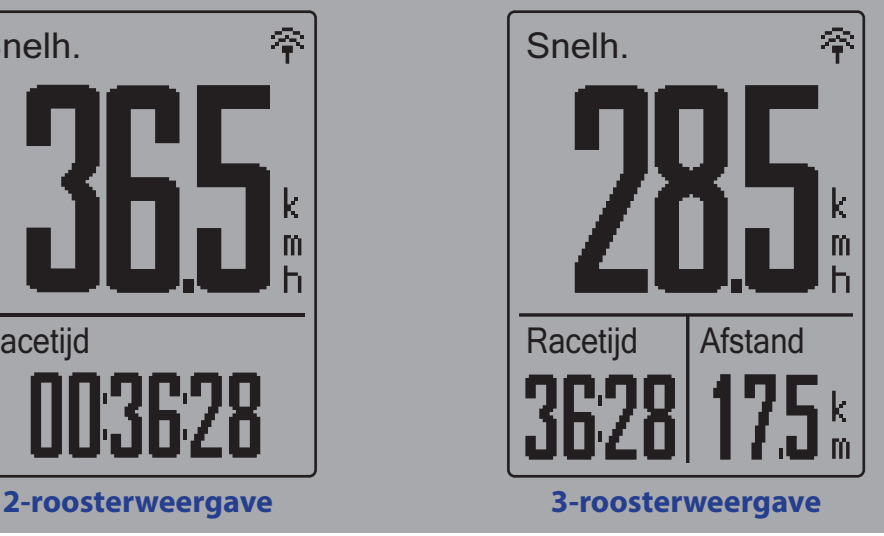

**OPMERKING:** Als Gegevenspagina is ingesteld op Auto, past de Rider 320 automatisch de gegevensweergave aan bij detectie van de gekoppelde sensoren.

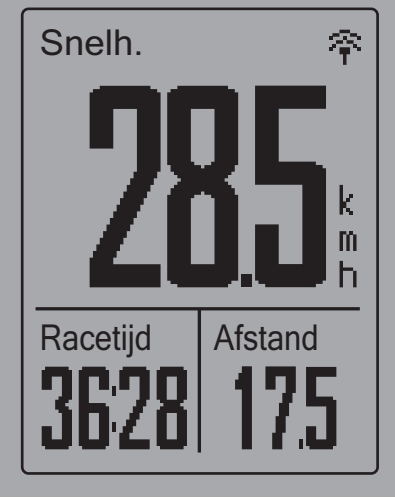

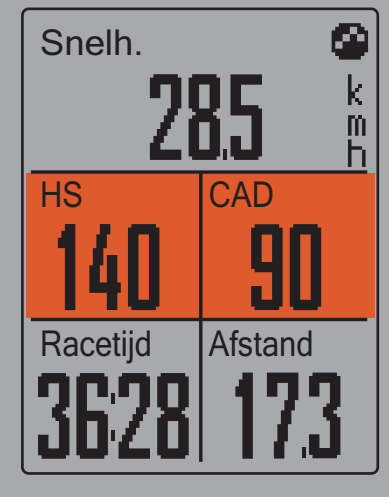

#### **Rondeweergave**

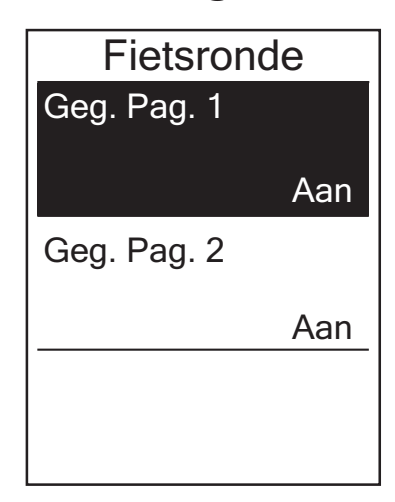

- 1. Druk in het menu Instellingen op **okollap om Oefeningen** > **Gegevenspagina** te openen.
- 2. Druk op ▼ en vervolgens op ok **LAP** om **Ronde** te openen.
- 3. Druk op om **Gegevensvelden** te openen.
- 4. Druk op  $\triangle$ / $\blacktriangledown$  om het aantal Gegevensvelden te selecteren en druk op okolap om te bevestigen.
- 5. Druk op ▲/▼ om de gegevens te selecteren die u wilt wijzigen en druk op okoLAP om te bevestigen.
- 6. Druk op **△/v** om de gewenste **Categorie** te selecteren en druk ter bevestiging op okolap.
- 7. Druk op  $\triangle$  /  $\blacktriangledown$  om de gewenste gegevens te selecteren en druk ter bevestiging op okolap.
- 8. Druk op יוכ om dit menu af te sluiten.

## <span id="page-14-0"></span>**Smart ronde**

Met de functie Slimme ronde kunt u uw apparaat gebruiken om de ronde automatisch te markeren op een specifieke locatie of nadat u een bepaalde afstand hebt afgelegd.

### **Ronde op locatie**

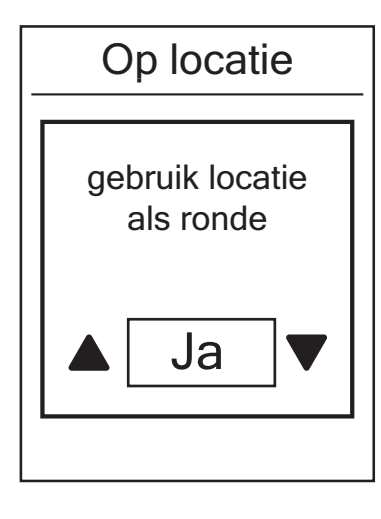

- 1. Druk in het menu Instellingen op **okollap om Oefeningen** te openen. Druk op bu∎en vervolgens op okoLAP om **Slimme ronde** te openen.
- 2. Druk op ok ●LAP om het bewerkmenu te openen Druk op **A/v om Locatie** te selecteren en druk op ok●LAP om te bevestigen.
- 3. Het bericht "Gebruik locatie als ronde?" verschijnt op het scherm. Druk op okolar om deze instelling te bevestigen.
- 4. Druk op **on** dit menu af te sluiten.

**OPMERKING:** Als het GPS-signaal niet is opgepikt, verschijnt de melding "Geen GPS-signaal. Op zoek naar GPS, een ogenblik" op het scherm. Controleer of GPS is ingeschakeld en ga naar buiten om het signaal op te halen.

### **Ronde op afstand**

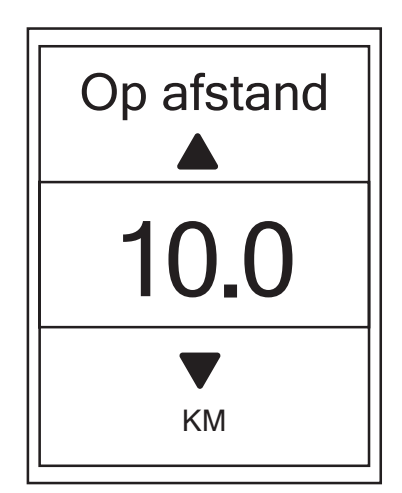

- 1. Druk in het menu Instellingen op okoLAP om **Oefeningen** te openen. Druk op en vervolgens op om **Slimme ronde** te openen.
- 2. Druk op ok ●LAP om het bewerkmenu te openen Druk op **PAGE**  $\vee$  **om Afstand** te selecteren en druk op ok **LAP** om te bevestigen.
- 3. Druk op  $_{PAGE}$   $\leq$  om de gewenste afstand in te stellen en druk ter bevestiging op okoLAP.
- 4. Druk op om dit menu af te sluiten.

# <span id="page-15-0"></span>**Waarschuwing instellen**

Met de functie Waarschuwing geeft het apparaat een waarschuwing weer om u te melden als:

- uw hartslag een specifiek aantal slagen per minuut (bpm) overschrijdt of daaronder komt.
- u tijdens de rit een aangepaste snelheidsinstelling overschrijdt of daaronder komt.
- uw cadanssnelheid een bepaald aantal omwentelingen van de arm van de crank per minuut (tpm) overschrijdt of daaronder komt.
- u een bepaalde afstand voor de lange workouts hebt bereikt.
- u een bepaalde tijd voor de lange workouts hebt bereikt.

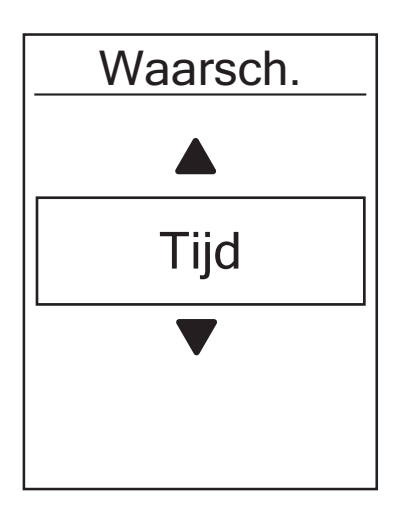

- 1. Druk in het menu Instellingen op okoLAP om Oefeningen te openen. Druk op <sub>PAGE</sub>  $\le$  en vervolgens op ok •LAP om **Waarschuwing** te selecteren.
- 2. Druk op ok ●LAP om het bewerkmenu te openen Druk op om **Tijd**, **Afstand**, **Snelheid**, **HR** of **Ritme** te selecteren en druk op okoLAP om de benodigde instellingen te configureren.
- 3. Druk op  $_{PAGE}$   $\leq$  om de gewenste instelling te selecteren en druk ter bevestiging op OKOLAP.
- 4. Druk op <u>our</u> om dit menu af te sluiten.

### **Smart pauze**

Als de route veel hindernissen bevat zoals verkeerslichten, oversteekplaatsen enz. kan dit invloed hebben op de geregistreerde gegevens. Als de functie wordt ingeschakeld, pauzeren tijd en afstand automatisch als u stopt met bewegen en worden deze hervat zodra u weer gaat rijden om de effici?tie van de gegevens te verbeteren.

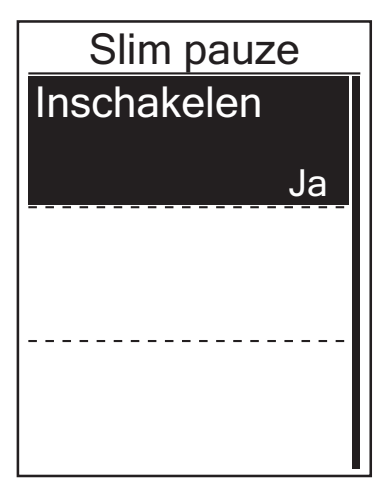

- 1. Druk in het menu Instellingen op okoLAP om **Oefeningen** te openen. Druk op **PAGE**  $\leq$  **en vervolgens op om Slimme pauze** te selecteren.
- 2. Druk op okoLAP om het submenu te openen en druk op **PAGE**  $\leq$  om **Ja** te selecteren, en druk op ok **LAP** ter bevestiging.
- 3. Druk op om dit menu af te sluiten.

### <span id="page-16-0"></span>**Data opname**

Met de functie Data opname kunt u de odometer instellen en de modus 1 seconde actieveren om nauwkeuriger gegevens te registreren.

### **ODO instellen**

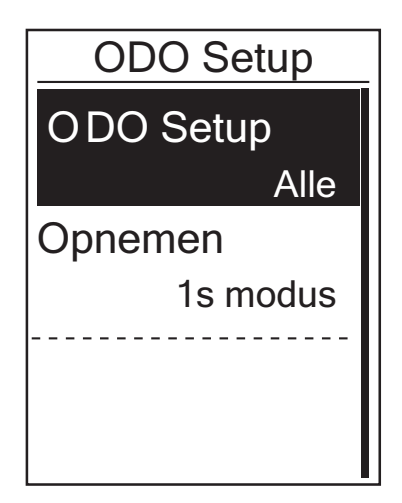

- 1. Druk in het menu Instellingen op OKOLAP om **Oefeningen** te openen. Druk op <sub>PAGE</sub>  $\le$  en vervolgens op ok ●LAP om **Slimme ronde** te openen.
- 2. Druk op okoLAP om het bewerkmenu te openen Druk op **△ / ▼** om **OSD Setup** te selecteren en druk op ok ●LAP om te bevestigen.
- 3. Druk op om dit menu af te sluiten.

**OPMERKING: Alle** betekent dat de snelheidsmeter de cumulatieve afstand van alle trips weergeeft; **Opgenomen** toont alleen de cumulatieve afstand van opgenomen trips.

**OPMERKING:** Raadpleeg [pagina 31: ODO resetten](#page-30-0) als u ODO wilt resetten.

#### **1Sec-modus inschakelen**

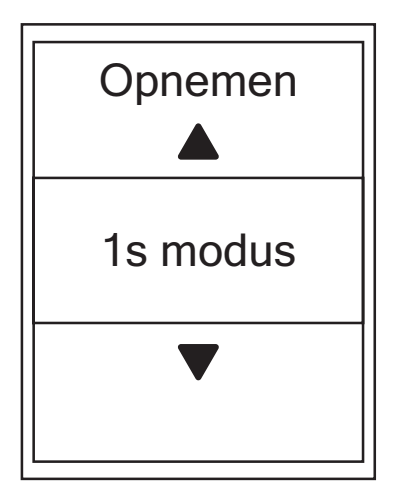

- 1. Druk in het menu Instellingen op okoLAP om **Oefeningen** te openen. Druk op **PAGE**  $\otimes$  en vervolgens op om **Data opname** te openen.
- 2. Druk op **PAGE**  $\triangleleft$  en vervolgens op ok **●LAP** om Opnemen te openen.
- 3. Druk op  $_{PAGE}$   $\leq$  om de modus 1 sec. te selecteren en druk ter bevestiging op okoLAP.
- 4. Druk op **on dit menu af te sluiten.**

### <span id="page-17-0"></span>**GPS-systeem**

De Rider 320 beschikt over volledige ondersteuning voor GNSS (Global Navigation Satellite System) waaronder GPS , GLONASS (Rusland), BDS (China), QZSS (Japan) en Galileo (EU). U kunt de geschikte GPS-modus selecteren aan de hand van uw locatie om de nauwkeurigheid te verbeteren of om aan uw behoeften te voldoen.

### **Ander satellietnavigatiesysteem selecteren**

Met deze instelling kunt u wisselen tussen verschillende satellietnavigatiesystemen die voor u het meest geschikt zijn.

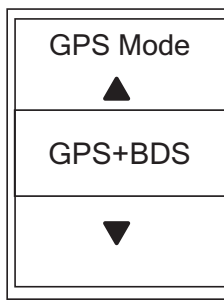

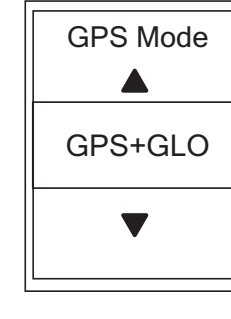

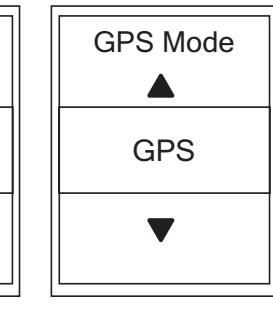

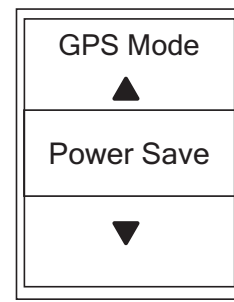

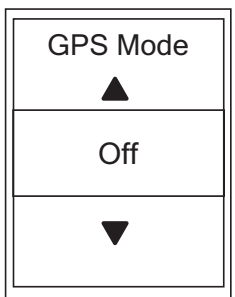

- 1. Druk in het menu Instellingen op  $PAGE \times en$  vervolgens op om **GPS-systeem** te selecteren.
- 2. Druk op okoLAP om **GPS Mode** te selecteren.
- 3. Druk in de GPS-modus op  $_{PAGE}$   $\leq$  om de gewenste GPSmodus te selecteren en druk op okoLAP ter bevestiging.
	- GPS+BDS: GPS + BeiDou satellietnavigatiesysteem Vanaf april 2018 biedt BeiDou diensten aan in de regio Azië en Pacific. Kies voor de beste nauwkeurigheid deze combinatie als u zich in deze regio bevindt.
	- GPS+GLO: GPS + GLONASS Glonass is het tweede navigatiesysteem dat met wereldwijde dekking werkt en van een vergelijkbare nauwkeurigheid. Kies voor de beste nauwkeurigheid deze combinatie als u NIET in de regio Azië en Pacific bevindt.
	- GPS: Gebruikt minder energie dan de twee keuzen hierboven met voldoende nauwkeurigheid voor normaal gebruik.
	- Energiebesparing: Weeg een lagere nauwkeurigheid af tegen een maximale batterijduur. Gebruik deze modus onder een open hemel.
	- Uit: Schakel de GPS-functies uit. Kies deze optie om energie te besparen wanneer het GPSsignaal niet beschikbaar is of wanneer de GPS-informatie niet nodig is (zoals bij gebruik binnenshuis).
- 4. Druk op om dit menu af te sluiten.

#### **OPMERKING:**

- Als u GLONASS of BDS activeert, worden tevens de satellietnavigatiesystemen GPS, QZSS en Galileo geactiveerd.
- Om een stap-voor stap zelfstudie te bekijken, klikt u op **[Hoe verander ik het GPS-systeem](https://www.youtube.com/watch?v=-za6qm1IGzw)**.

# <span id="page-18-0"></span>**Systeeminstellingen wijzigen**

U kunt de systeeminstellingen van het apparaat, zoals achtergrondverlichting uit, toetstoon, geluid, tijd/eenheid, OSD-taal.

### **Achtergrondverlichting uit**

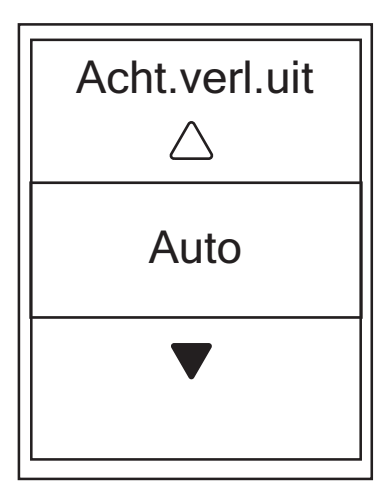

- 1. Druk in het menu Instellingen op  $\blacktriangledown$  en vervolgens op ok **LAP om Algemeen** te selecteren.
- 2. Druk op okoLAP om naar **Systeem** te gaan.
- 3. Druk op okoLAP om **Acht. verl. uit** te selecteren.
- 4. Druk op  $PAGE \times om$  de gewenste instelling te selecteren en druk ter bevestiging op okolap.
- 5. Druk op om dit menu af te sluiten.

### **Toetsgeluid**

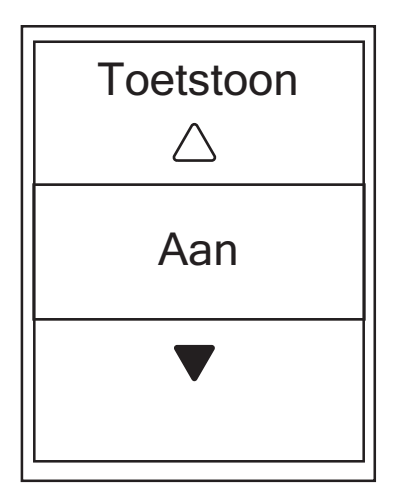

- 1. Druk in het menu Instellingen op $\blacktriangledown$  en vervolgens op ok **LAP om Algemeen** te selecteren.
- 2. Druk op okoLAP om naar **Systeem** te gaan.
- 3. Druk op **PAGE**  $\le$  om **Toetsgeluid** te selecteren en druk op okoLAP ter bevestiging.
- 4. Druk op  $_{\text{PAGE}} \times$  om de gewenste instelling te selecteren en druk ter bevestiging op OKOLAP.
- 5. Druk op om dit menu af te sluiten.

### **Geluid**

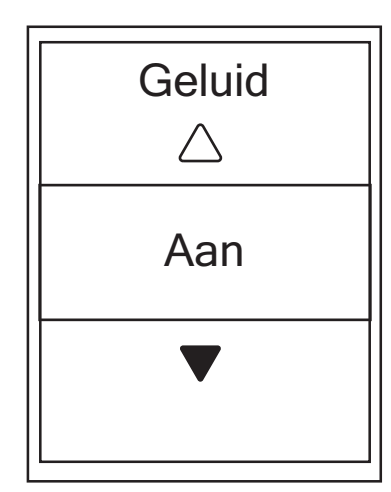

- 1. Druk in het menu Instellingen op  $PAGE \times en$  vervolgens op om **Algemeen** te selecteren.
- 2. Druk op okoLAP om naar **Systeem** te gaan.
- 3. Druk op  $_{PAGE}$   $\leq$  om **Geluid** te selecteren en druk op ok ●LAP om te bevestigen.
- 4. Druk op  $_{PAGE}$   $\approx$  om de gewenste instelling te selecteren en druk ter bevestiging op okolap.
- 5. Druk op om dit menu af te sluiten.

### **Tijd/eenheid**

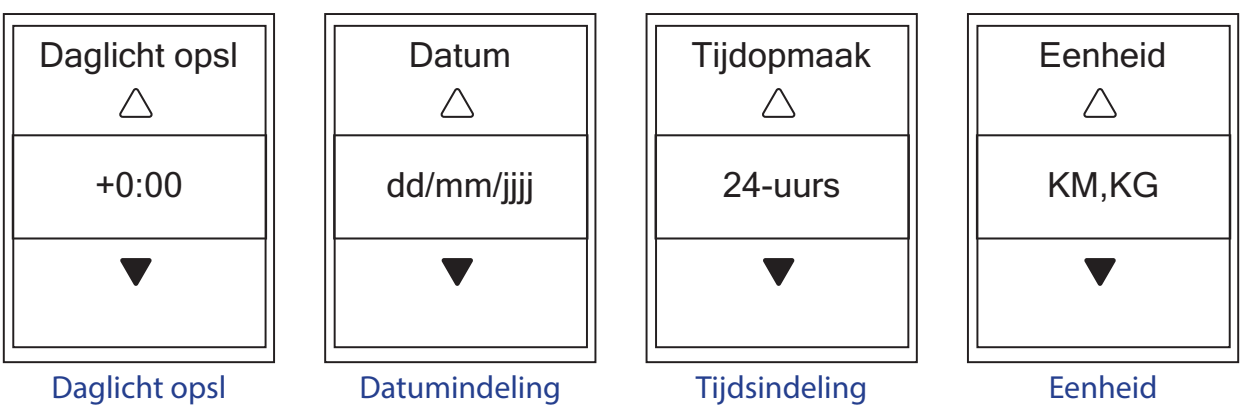

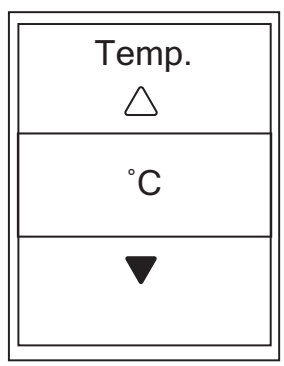

Temperatuur

- 1. Druk in het menu Instellingen op  $PAGE \ge en$  vervolgens op om **Algemeen** te selecteren.
- 2. Druk op okoLAP om naar **Systeem** te gaan.
- 3. Druk op **PAGE**  $\leq$  om **Tijd/Eenheid** te selecteren en druk ter bevestiging op OKOLAP.
- 4. Druk op  $_{PAGE}$   $\leq$  om de instelling te selecteren die u wilt bewerken en druk op okoLAP om te bevestigen.
- 5. Druk op  $_{\text{PAGE}} \times$  om de gewenste instelling/opmaak te selecteren en druk ter bevestiging op  $\circ \kappa \bullet$ LAP.
- 6. Druk op om dit menu af te sluiten.

### **Contrast**

U kunt het Contrast op het apparaat instellen.

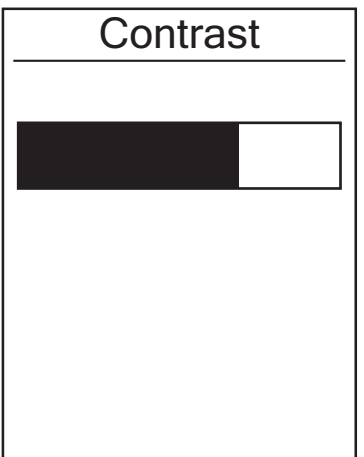

- 1. Druk in het menu Instellingen op  $_{PAGE}$   $\leq$  en vervolgens op om **Algemeen** te selecteren.
- 2. Druk op okoLAP om naar **Systeem** te gaan.
- 3. Druk op **PAGE**  $\leq$  om **Contrast** te selecteren en druk op ok LAP om te bevestigen.
- 4. Druk op  $_{PAGE}$   $\leq$  om het gewenste contrast in te stellen.
- 5. Druk op om dit menu af te sluiten.

#### **Taal**

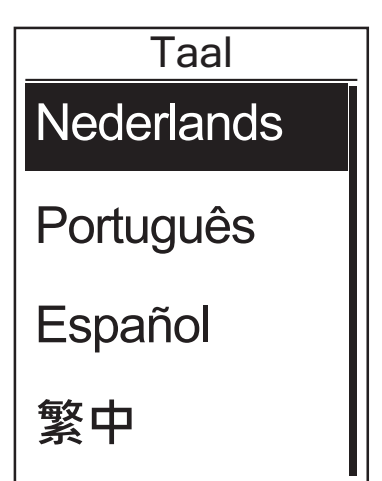

- 1. Druk in het menu Instellingen op  $_{PAGE}$   $\leq$  en vervolgens op om **Algemeen** te selecteren.
- 2. Druk op okoLAP om naar **Systeem** te gaan.
- 3. Druk op **PAGE ≥ om Taal** te selecteren en druk op ok ●LAP om te bevestigen.
- 4. Druk op  $_{PAGE}$   $\leq$  om de gewenste taal te selecteren en druk ter bevestiging op OKOLAP.
- 5. Druk op om dit menu af te sluiten.

# <span id="page-21-0"></span>**Bluetooth**

Voordat u Rider 320 koppelt met uw mobiele Bluetooth-telefoon. Zorg dat de Bluetoothfunctie van uw mobiele telefoon en Rider 320 is ingeschakeld.

### **Bluetooth inschakelen**

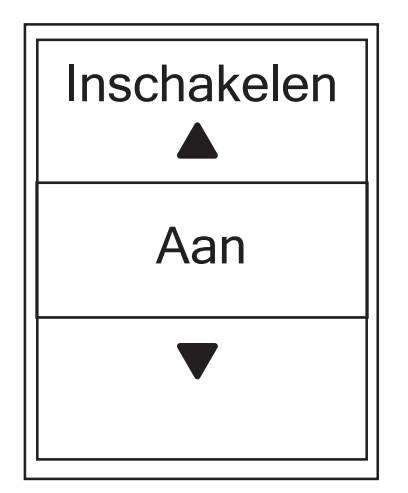

- 1. Druk in het menu Instellingen op  $_{PAGE}$   $\leq$  en vervolgens op om **Algemeen** te selecteren.
- 2. Druk op **PAGE**  $\le$  om **Bluetooth** te selecteren en druk op ok LAP om te bevestigen.
- 3. Druk op  $_{PAGE}$   $\leq$  om Bluetooth in of uit te schakelen.
- 4. Druk op om dit menu af te sluiten.

### <span id="page-22-0"></span>**Automatisch bladeren instellen**

Als de functie is ingeschakeld, wisselen de gegevens automatisch van pagina op de vooraf ingestelde tijd.

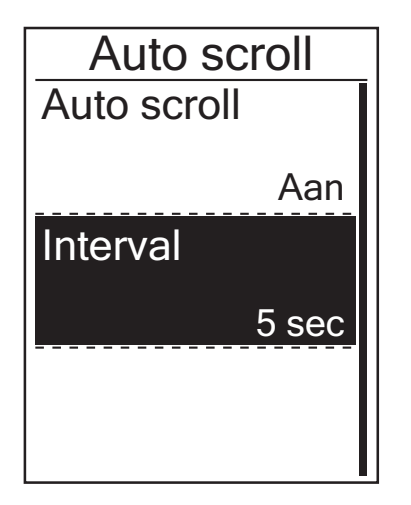

- 1. Druk in het menu Instellingen op  $PAGE \times en$  vervolgens op om **Algemeen** te selecteren.
- 2. Druk op **PAGE**  $\leq$  om **Auto. bladeren** te selecteren en druk ter bevestiging op okolap.
- 3. Druk op  $_{PAGE}$   $\approx$  om de instelling te selecteren die u wilt wijzigen en druk op okoLAP om het submenu te openen.
	- Automatisch bladeren: schakel het automatisch verwisselen in of uit.
	- Interval: stel de intervaltijd in.
- 4. Druk op om dit menu af te sluiten.

### **Modus Bestand opslaan inschakelen**

Als deze functie is ingeschakeld, overschrijven de gegevens automatisch de oudste records als het opslaggeheugen vol is.

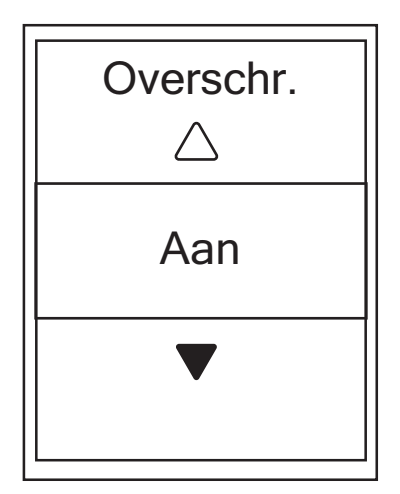

- 1. Druk in het menu Instellingen op  $_{PAGE}$   $\leq$  en vervolgens op om **Algemeen** te selecteren.
- 2. Druk op **PAGE**  $\leq$  om **Bestand opslaan** te selecteren en druk ter bevestiging op okolap.
- 3. Druk op  $_{PAGE}$   $\leq$  om "Aan" te selecteren zodat het apparaat de geschiedenis kan overschrijven.
- 4. Druk op om dit menu af te sluiten.

# <span id="page-23-1"></span><span id="page-23-0"></span>**Startherinnering**

Als de Rider 320 de beweging van de fiets detecteert, verschijnt een herinnering om u te vragen of u wilt opnemen of niet. U kunt de frequentie van een startherinnering instellen.

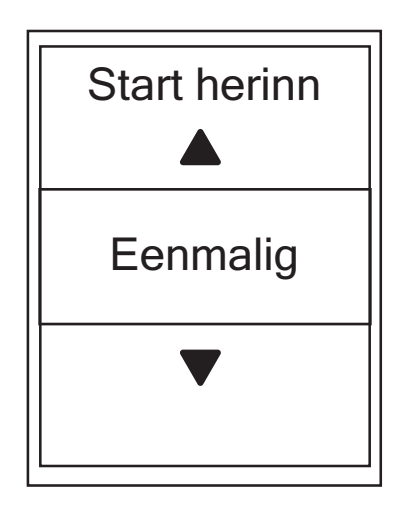

- 1. Druk in het menu Instellingen op  $PAGE \times en$  vervolgens op om **Algemeen** te selecteren.
- 2. Druk op **PAGE**  $\leq$  om **Startherinnering** te selecteren en druk ter bevestiging op okoLAP.
- 3. Druk op  $_{PAGE}$   $\leq$  om de instelling te selecteren en druk ter bevestiging op  $\circ$   $\bullet$  LAP.
- 4. Druk op → **II** om dit menu af te sluiten.

### **Geheugengebruik bekijken**

Bekijk de opslagstatus van het apparaat.

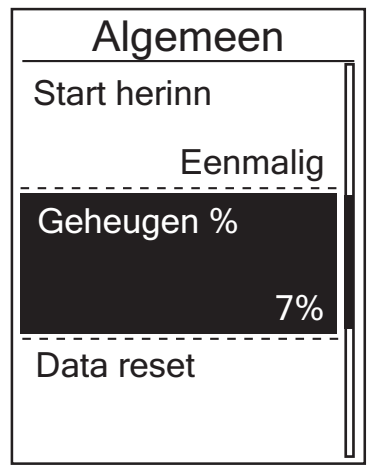

- 1. Druk in het menu Instellingen op  $PAGE \times en$  vervolgens op om **Algemeen** te selecteren.
- 2. Druk op <sub>PAGE</sub>  $\angle$  om Geheugen te selecteren en druk op ok ●LAP om te bevestigen. De opslagstatus wordt op het scherm weergegeven.
- 3. Druk op → **II** om dit menu af te sluiten.

### <span id="page-24-0"></span>**Gegevens opnieuw instellen**

U kunt de fabrieksinstellingen van de Rider 320 terugzetten.

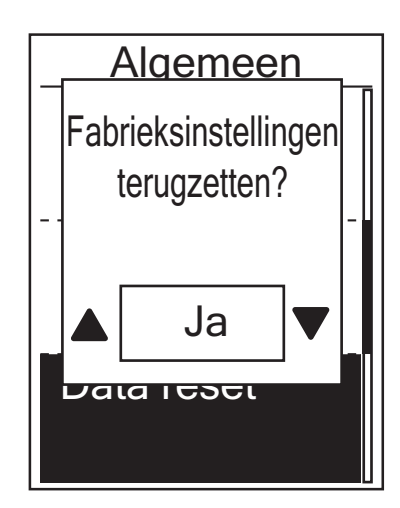

- 1. Druk in het menu Instellingen op  $PAGE \times en$  vervolgens op om **Algemeen** te selecteren.
- 2. Druk op **PAGE**  $\leq$  om **Gegevens resetten** te selecteren en druk ter bevestiging op okolap.
- 3. Druk op **PAGE**  $\leq$  om **Ja** te selecteren en druk op OK **OLAP** om het herstellen van de fabrieksinstellingen te bevestigen.
- A. Druk op  $\frac{1}{2}$  om dit menu af te sluiten.

**OPMERKING:** Door de fabrieksinstellingen te herstellen, worden de standaardfabrieksinstellingen hersteld. Niet alleen worden alle tracks gewist, maar ook de reeds gekoppelde sensoren worden verwijderd, maar de UUID wordt niet verwijderd uit de account waaraan u deze hebt toegevoegd.

### **Firmwareversie weergeven**

U kunt de actuele firmwareversie van het apparaat weergeven.

- 1. Druk in het menu Instellingen op **PAGE**  $\times$  en vervolgens op okoLAP om **Algemeen** te selecteren.
- 2. Druk op **PAGE**  $\leq$  om **Info** te selecteren en druk op ok **LAP** om te bevestigen. De huidige firmwareversie wordt weergegeven op het scherm.
- 3. Druk op om dit menu af te sluiten.

# <span id="page-25-0"></span>**ANT+/BLE-sensoren**

De Rider 320 is compatibel met zowel de ANT+ als de BLE-sensoren. U kunt de betreffende sensorinstellingen aanpassingen zoals de sensor herscannen om deze met uw apparaat te koppelen of om de functie in of uit te schakelen.

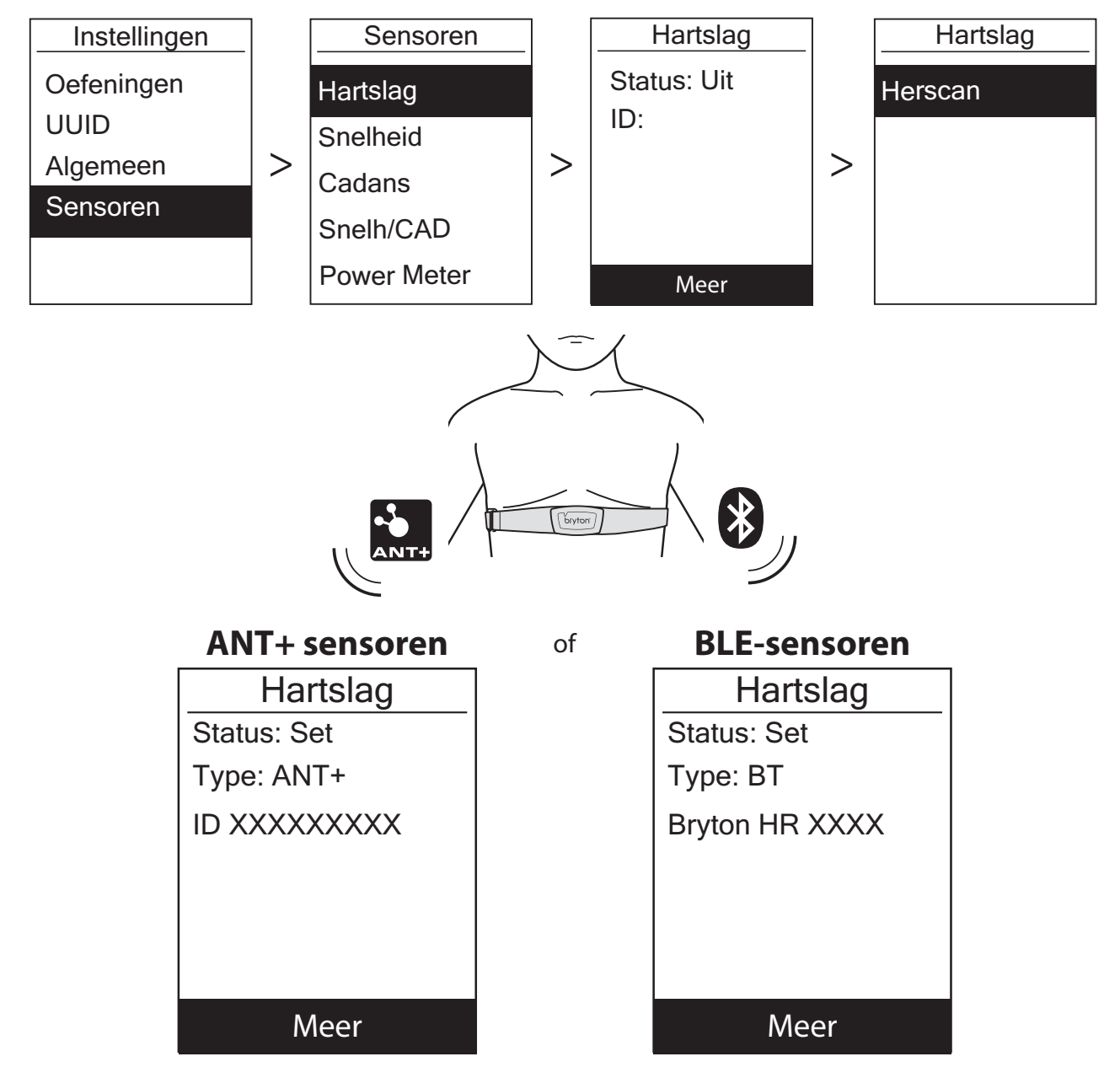

- 1. Druk in het menu Instellingen op **PAGE**  $\times$  **om Sensoren** te selecteren en druk op okoLAP.
- 2. Druk op **PAGE**  $\leq$  om **Hartslag, Snelheid, Ritme, Snelheid/CAD** of **Krachtmeter** te selecteren en druk op okolap om de selectie te bevestigen.
- 3. Om sensoren met uw apparaat te koppelen moet u eerst Bryton Smart-sensoren installeren en vervolgens de hartslagsensor dragen of de crank en het wiel een paar maal draaien om de Bryton Smart-sensoren te wekken.

Voor het koppelen van Di2 met uw apparaat, moet u ervoor zorgen dat u de Di2 D-Fly-zender hebt geïnstalleerd, en druk vervolgens op de versnellingshendel om Di2 uit de slaapstand te halen.

- 4. Druk op okolap om het submenu te openen. Druk op  $_{PAGE}$  som de gewenste instelling te selecteren en druk ter bevestiging op OKOLAP.
	- **• Herscan**: herscan om de te koppelen sensor te detecteren. **Inschakelen/Uitschakelen**: de sensor in-/uitschakelen.
- 5. Druk op om dit menu af te sluiten.

#### **OPMERKING:**

- Zie pagina [pagina 39](#page-38-1)-[40](#page-39-1) voor de installatie van sensoren.
- Let bij het koppelen van uw snelheid/cadanssensor met de hartslagriem op dat er binnen 5 m geen andere cadans/snelheidssensor/krachtmeter is.
- Bryton Smart-sensoren kunnen alleen worden gekoppeld wanneer ze zijn geactiveerd. Anders gaan ze terug naar de slaapstand om stroom te besparen.
- Als de hartslagmonitor is gekoppeld, verschijnt het hartslagpictogram  $\blacklozenge$  op het hoofdscherm. Als de cadanssensor is gekoppeld, verschijnt het cadanssensorpictogram  $\odot$  op het hoofdscherm.
- Na het koppelen maken uw Bryton-apparaten telkens wanneer sensoren activeren, automatisch verbinding met slimme Bryton-sensoren.

#### **OPMERKING:**

De Rider 320 biedt 2 fietsprofielen. Elk profiel heeft zijn betreffende sensorinstelling. Activeer de fiets waarop u wilt rijden in de instelling Fietsprofiel en u kunt aan de slag. Raadpleeg [pagina 30](#page-29-1) om te lezen hoe u de fiets activeert.

# <span id="page-27-0"></span>**Hoogte**

Nadat het GPS-signaal is ontvangen, zal de Rider 320 de hoogte automatisch kalibreren op basis van de GPS-hoogtegegevens. U kunt de hoogte ook handmatig instellen voor de huidige locatie en vier andere locaties.

### **Huidige hoogte**

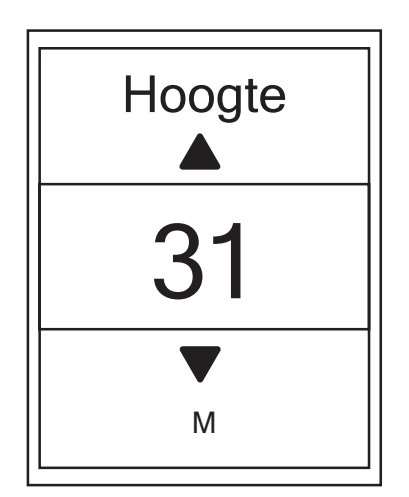

- 1. Druk in het menu Instellingen op  $PAGE \times en$  vervolgens op om **Hoogte** te selecteren.
- 2. Druk op om naar **Hoogte** te gaan.
- 3. Druk op  $_{PAGE}$   $\leq$  om de waarde van de huidige hoogte aan te passen en druk ter bevestiging op ok LAP.
- 4. Druk op ⇒**II** om dit menu af te sluiten.

**OPMERKING:** De waarde van de hoogte op de metermodus wordt gewijzigd zodra de huidige hoogte is aangepast.

#### **Hoogte andere locatie**

Met de instelling hoogte andere locatie kunt u de waarde van een hoogte voor de geplande locatie opslaan en kalibreren als u op de aangewezen locatie bent.

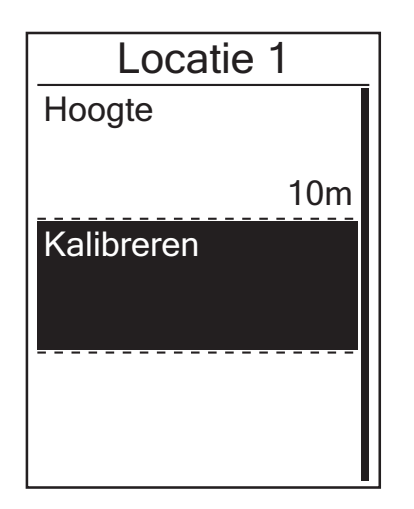

- 1. Druk in het menu Instellingen op  $PAGE \times en$  vervolgens op om **Hoogte** te selecteren.
- 2. Druk op  $_{PAGE}$   $\leq$  om **Locatie 1**, **Locatie 2**, **Locatie 3**, **Locatie 4** of **Locatie 5** te selecteren en druk op om deze te openen.
- 3. Druk op om **Hoogte** te openen om de hoogte van de locatie in te stellen.
- 4. Druk op  $_{PAGE}$   $\leq$  om de waarde van de hoogte aan te passen en druk ter bevestiging op OKOLAP.
- 5. Druk om de ingestelde hoogte te ijken op  $_{PAGE}$   $\leq$  om **Kalibreren** te selecteren en druk ter bevestiging op OK LAP.
- 6. Druk op **on** dit menu af te sluiten.

## <span id="page-28-0"></span>**Gebruikersprofiel personaliseren**

U kunt uw persoonlijke gegevens wijzigen.

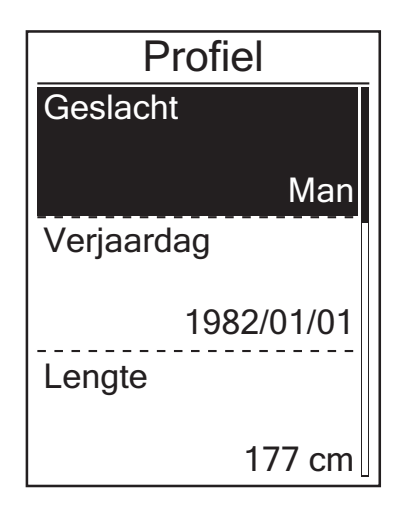

- 1. Druk in het menu Instellingen op  $PAGE \ge en$  vervolgens op om **Gebruiker** te selecteren.
- 2. Druk op ok **LAP om Gebr. profiel** te selecteren. Het bericht "Voer het juiste profiel in omdat dit de analyse kan beïnvloeden" verschijnt. Druk ter bevestiging op ok •LAP nadat u het bericht hebt gelezen.
- 3. Druk op  $_{PAGE}$   $\leq$  om de instelling te selecteren die u wilt bewerken en druk op okoLAP om het submenu te openen.
	- Geslacht: selecteer uw geslacht.
	- Geboortedag: stel uw geboortedag in
	- Lengte: stel uw lengte in.
	- Gewicht: stel uw gewicht in.
	- Max HR: stel uw maximale hartslag in.
	- LTHR: stel uw hartslag voordat verzuring intreedt in.
	- FTP: stel uw functionele grensvermogen in.
	- MAP: stel uw maximale aerobe kracht in.
- 4. Druk op  $_{PAGE}$   $\leq$  om de instelling te selecteren en druk ter bevestiging op  $\circ$   $\bullet$  LAP.
- 5. Druk op ∍11∎ om dit menu af te sluiten.

**OPMERKING:** Voer correcte persoonlijke gegevens in omdat deze de analyse kunnen beïnvloeden.

### <span id="page-29-1"></span><span id="page-29-0"></span>**Fietsprofiel personaliseren**

U kunt uw fietsprofiel(en) aanpassen en bekijken.

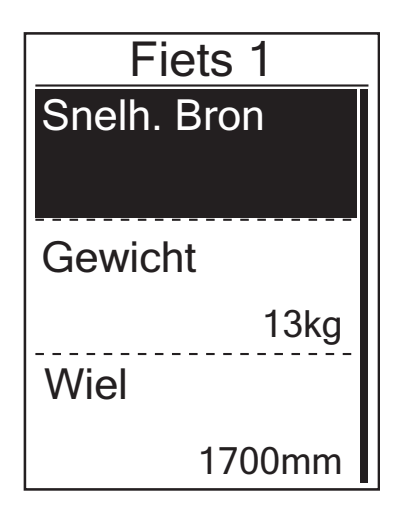

- 1. Druk in het menu Instellingen op  $PAGE \times en$  vervolgens op om **Profiel** te selecteren.
- 2. Druk op **PAGE**  $\leq$  om **Fietsprofiel** te selecteren en druk op om het te openen.
- 3. Druk op  $_{PAGE}$   $\leq$  om de instelling te selecteren die u wilt bewerken en druk op okolap om het submenu te openen.
	- Snelhe. Bron: stel de prioriteit in van de snelheidsbronnen
	- Gewicht: stel het gewicht van uw fiets in.
	- Wiel: stel de maat van uw fietswiel in.
	- Activeren: selecteer dit om de fiets te activeren.
- 4. Druk op  $PAGE \times om$  de gewenste instelling aan te passen en druk ter bevestiging op OKOLAP.
- 5. Druk op <u>our</u> om dit menu af te sluiten.

**OPMERKING:** Zie voor meer bijzonderheden over de wielmaat "Wielmaat en -omtrek" op [pagina](#page-40-1) [41](#page-40-1).

### **Fietsprofiel bekijken**

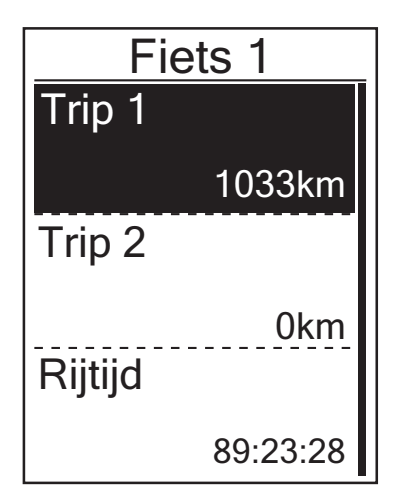

- 1. Druk in het menu Instellingen op  $_{PAGE}$   $\leq$  en vervolgens op om **Profiel** te selecteren.
- 2. Druk op <sub>PAGE</sub>  $\angle$  om **Fietsprofiel** te selecteren en druk op om het te openen.
- 3. Druk op **PAGE**  $\leq$  om **Overzicht** te selecteren en druk op ok ●LAP om het submenu te openen.
- 4. Druk op  $_{PAGE}$   $\leq$  om de gewenste fiets te selecteren en druk ter bevestiging op OKOLAP.
- 5. Druk op  $_{PAGE}$   $\leq$  om meer gegevens over de geselecteerde fiets weer te geven.
- 6. Druk op **on** dit menu af te sluiten.

### **Odometer aanpassen**

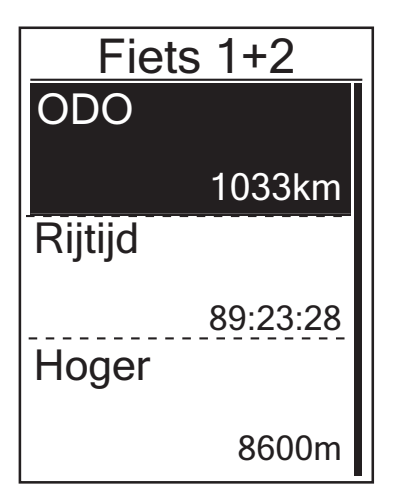

- 1. Druk in het menu Instellingen op  $PAGE \times en$  vervolgens op om **Profiel** te selecteren.
- 2. Druk op **PAGE ⊗ om Fietsprofiel** te selecteren en druk op om het te openen.
- 3. Druk op **PAGE ⊗ om Overzicht** te selecteren en druk op ok ●LAP om het submenu te openen.
- 4. Druk op  $_{PAGE}$   $\leq$  om **Fiets 1+2** te selecteren en druk op ok ●LAP om te bevestigen.
- 5. Druk op okolap om de ODO-instellingspagina te openen.
- 6. Druk op  $_{PAGE}$   $\leq$  om ODO aan te passen en druk op ok ●LAP om te bevestigen.
- 7. Druk op ⇒**II** om dit menu af te sluiten.

**OPMERKING:** Om sneller naar de waarde te gaan, kunt u $\triangle$  /  $\cong$  lang indrukken.

### <span id="page-30-0"></span>**ODO resetten**

U kunt de afstand van Trip 1, Trip 2 en odometer resetten.

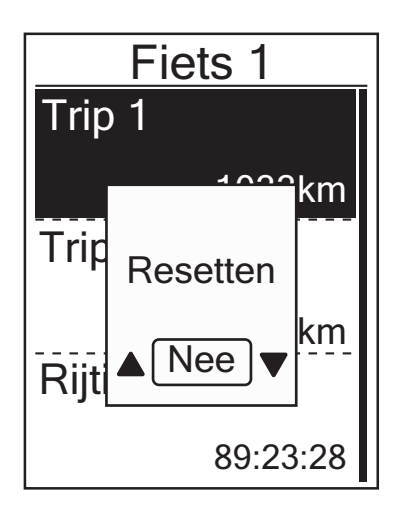

- 1. Druk in het menu Instellingen op  $_{PAGE}$   $\leq$  en vervolgens op om **Profiel**te selecteren.
- 2. Druk op <sub>PAGE</sub>  $\angle$  om **Fietsprofiel** te selecteren en druk op om het te openen.
- 3. Druk op <sub>PAGE</sub>  $\swarrow$  om **Overzicht** te selecteren en druk op ok ●LAP om het submenu te openen.
- 4. Druk op  $PAGE \times om$  de gewenste fiets te selecteren en druk ter bevestiging op OKOLAP.
- 5. Druk op  $_{PAGE}$   $\leq$  om trip 1 of trip 2 te selecteren en druk op om te bevestigen. Selecteer ODO als u Fiets 1+2 selecteert.
- 6. Het bericht "Reset" verschijnt op het apparaat. Druk op  $PAGE \times om "JA"$  te selecteren en druk op okolapter bevestiging of druk op  $_{PAGE}$   $\leq$  om ODO in te stellen op de gewenste waarde.
- 7. Druk op ⇒**II** om dit menu af te sluiten.

**OPMERKING:** Trip 1, Trip 2 betekent de cumulatieve geregistreerde kilometers voordat u deze opnieuw instelt. Dit zijn 2 afzonderlijke afstandsmetingen. U bent vrij om Trip 1 of Trip 2 bijvoorbeeld te gebruiken voor het registeren van de wekelijkse totale afstand en om een andere afstand bijvoorbeeld te gebruiken voor de maandelijkse totale afstand.

# <span id="page-31-1"></span><span id="page-31-0"></span>**Geavanceerde instellingen Bryton-app**

Nadat u de Rider 320 met de Bryton Active-app hebt gekoppeld, hebt u toegang tot Systeemtaal, Rasterinstelling, Hoogtekalibratie en Meldingen.

### **Systeemtaal**

U kunt de taal van het apparaat wijzigen via de Bryton Active-app.

- 1. Koppel de Rider 320 met de Bryton Active-app
- 2. Ga in de Bryton Active-app naar Instellingen > Algemeen > Systeemtaal.
- 3. Selecteer de taal van uw voorkeur.
- 4. Rider 320 start opnieuw op met de bijgewerkte taalinstellingen

### **Rasterinstelling**

U kunt uw gegevenspagina handmatig aanpassen.

- 1. Koppel de Rider 320 met de Bryton Active-app
- 2. Tik op "Instellingen > Rasterinstelling" In de Bryton Active-app
- 3. Schakel uw gewenste pagina's in en open de pagina.
- 4. Tik op < of > om het aantal rasters te wijzigen.
- 5. Tik op het gegevensraster om de ritgegevens te wijzigen.

**OPMERKING:** Raadpleeg pagina 9 voor meer informatie over het koppelen van de Rider 320 met de Bryton Active-app.

# <span id="page-32-0"></span>**Hoogtekalibratie**

Nadat het GPS-signaal is ontvangen, zal de Rider 320 de hoogte automatisch kalibreren op basis van de GPS-hoogtegegevens. De hoogte kan ook handmatig worden gewijzigd of automatisch worden bijgewerkt door de functie Hoogte automatisch kalibreren in de Bryton Active-app.

- 1. Koppel de Rider 320 met de Bryton Active-app.
- 2-1. De hoogte kalibreren
	- a. Tik op "Alt. Kal" in de Bryton Active-app.
	- b. De Bryton Active-app toont de hoogte van de huidige locatie; u kunt ook handmatig wijzigingen aanbrengen door op  $\blacktriangle \blacktriangledown$  te drukken of door op het nummer te tikken om handmatig in te voeren.
	- c. Tik op "Kalibreren" om de voorgestelde wijziging aan te brengen.
	- d. Tik op "OK" om de hoogtegegevens voor uw apparaat te kalibreren.

**OPMERKING:** Raadpleeg pagina 9 voor meer informatie over het koppelen van de Rider 320 met de Bryton Active-app.

# <span id="page-33-0"></span>**Meldingen**

Na het koppelen van uw compatibele smartphone met de slimme draadloze Bluetoothtechnologie met Rider 320, kunt u telefoonoproepen, tekst- en e-mailmeldingen ontvangen op uw Rider 320.

- 1. iOS-telefoon koppelen
	- a. Ga naar Instellingen > Algemeen > Bluetooth om Bluetooth op de Rider 320 in of uit te schakelen.
	- b. Ga op uw telefoon naar "Instellingen>Bluetooth" en schakel Bluetooth in.
	- c. Ga naar de Bryton Mobile-app en tik op "Instellingen>Apparaatbeheer>+".
	- d. Selecteer uw apparaat en voeg het toe door op "+" te drukken.
	- e. Tik op "Koppelen" om uw apparaat met uw telefoon te koppelen. (alleen voor iOS-telefoon)
	- f. Tik op "Voltooien" om het koppelen te voltooien.

#### **OPMERKING:**

• Als meldingen niet werken, ga dan naar "Instellingen>Meldingen" op uw telefoon en controleer of u meldingen hebt toegestaan in compatibele berichten en e-mail-apps of ga naar sociale toepassingen en controleer of u meldingen hebt ingeschakeld in uw toepassing

- 1. Android-telefoon koppelen
	- a. Ga naar Instellingen > Algemeen > Bluetooth om Bluetooth op de Rider 320 in of uit te schakelen.
	- b. Ga op uw telefoon naar "Instellingen>Bluetooth" en schakel Bluetooth in.
	- c. Ga naar de Bryton Mobile-app en tik op "Instellingen>Apparaatbeheer>+".
	- d. Selecteer uw apparaat en voeg het toe door op "+" te drukken.
	- e. Tik op "Voltooien" om het koppelen te voltooien.
- 2. Toegang tot meldingen toestaan
	- a. Tik op "Instellingen>Meldingen".
	- b. Tik op "OK" om toegang tot meldingen toe te staan voor de Bryton-app.
	- c. Tik op "Active" en selecteer "OK" om toegang tot meldingen toe te staan voor Bryton.
	- d. Ga terug naar de instellingen voor Meldingen.
	- e. Selecteer en schakel Binnenkomende oproepen, SMS-berichten en E-mails in door op elk item te tikken.

# **Appendix**

# <span id="page-34-0"></span>**Specificaties**

### *Rider 320*

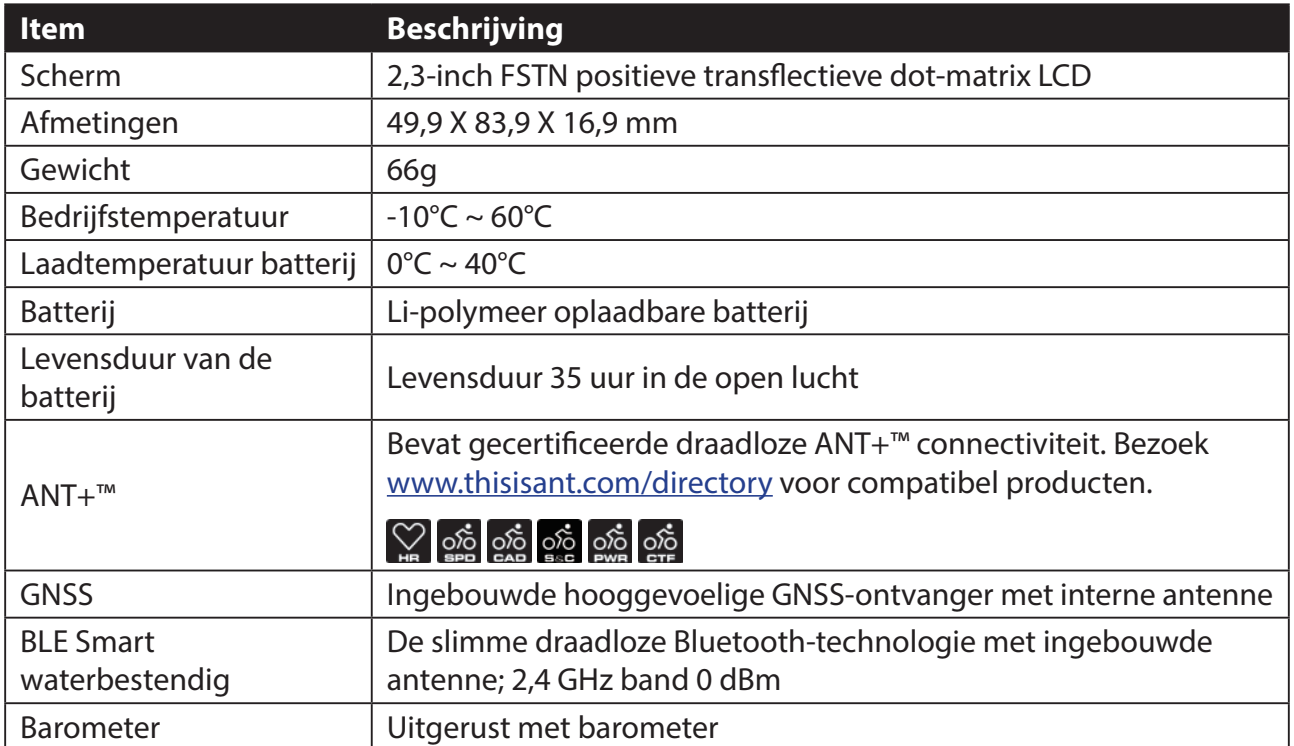

### **Slimme snelheidssensoren**

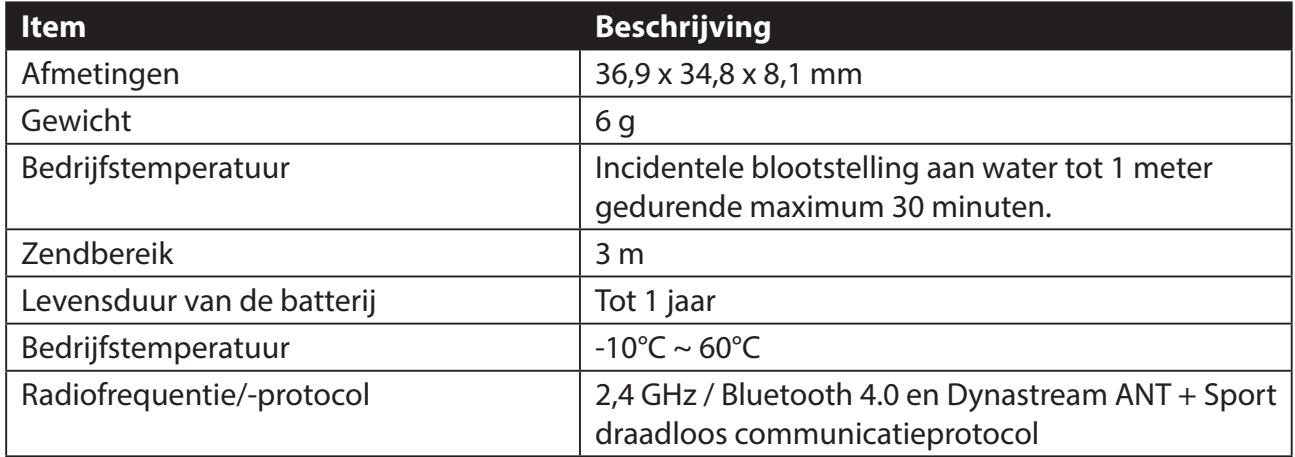

#### **OPMERKING:**

De nauwkeurigheid kan teruglopen door een slecht sensorcontact, elektrische of magnetische interferentie en de afstand van de zender.

Om magnetische interferentie te vermijden, is het aanbevolen de locatie te wijzigen, een reiniging uit te voeren of de ketting te vervangen.

### <span id="page-35-0"></span>**Slimme cadanssensor**

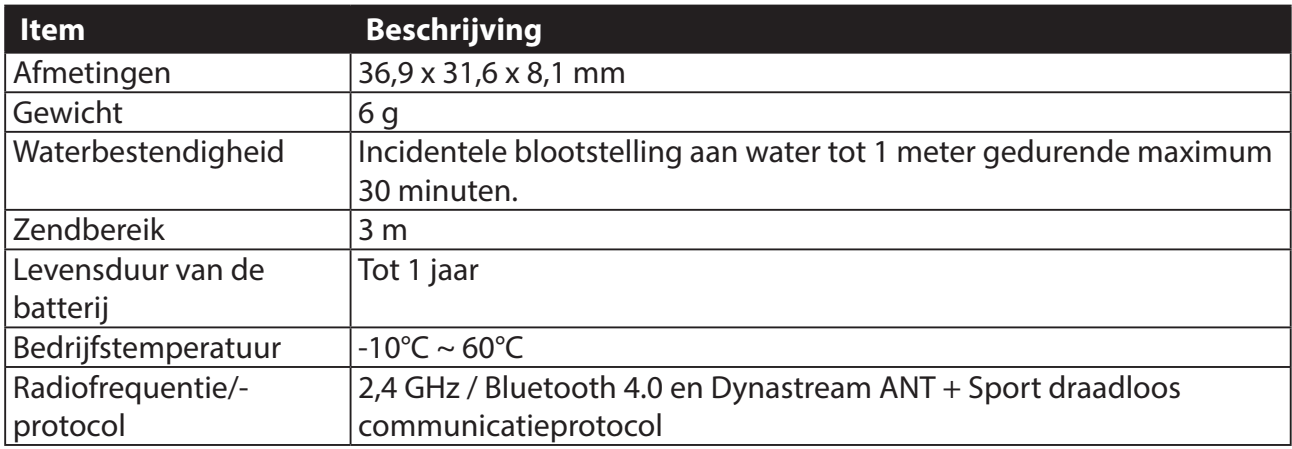

#### **OPMERKING:**

De nauwkeurigheid kan teruglopen door een slecht sensorcontact, elektrische of magnetische interferentie en de afstand van de zender.

#### **Slimme hartslagmonitor**

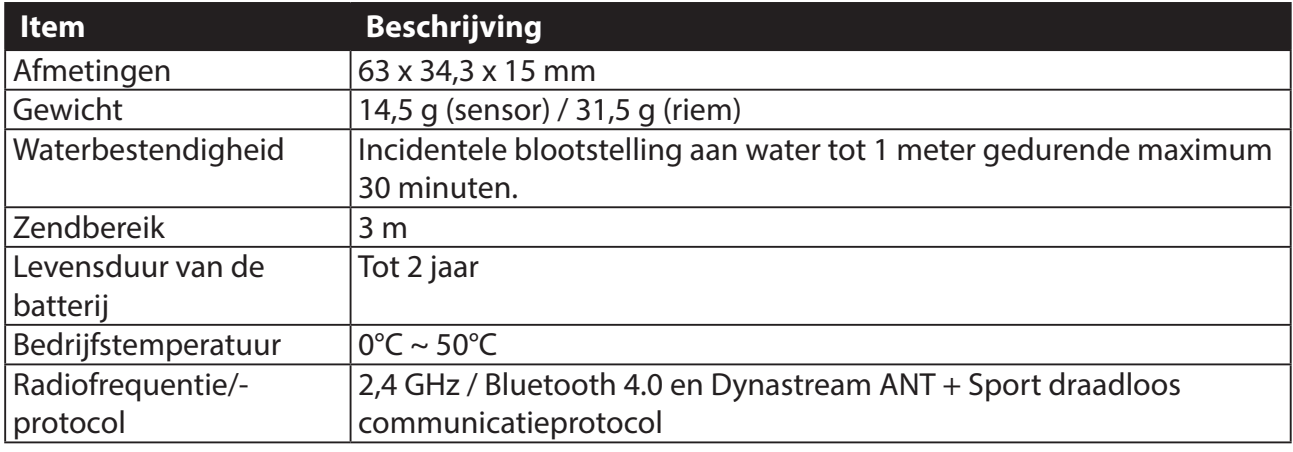

#### **OPMERKING:**

De nauwkeurigheid kan teruglopen door een slecht sensorcontact, elektrische of magnetische interferentie en de afstand van de zender.

# **Batterij-informatie**

### **Slimme snelheidssensor en slimme cadanssensor**

Beide sensoren bevatten een door de gebruiker vervangbare CR2032 batterij. Voordat u de sensoren gebruikt:

- 1. Zoek de cirkelvormige batterijklep op de achterkant van de sensoren.
- 2. Gebruik uw vinger om de klep in te drukken en linksom te draaien zodat de indicator op de klep wijst naar het ontgrendelingspictogram  $\left(\bigcap_{n=1}^{\infty} a_n\right)$ .
- 3. Verwijder het deksel en het batterijlipje.
- 4. Gebruik uw vinger om de klep in te drukken en rechtsom te draaien zodat de indicator op de klep wijst naar het vergrendelde pictogram  $(\bigcirc)$ .

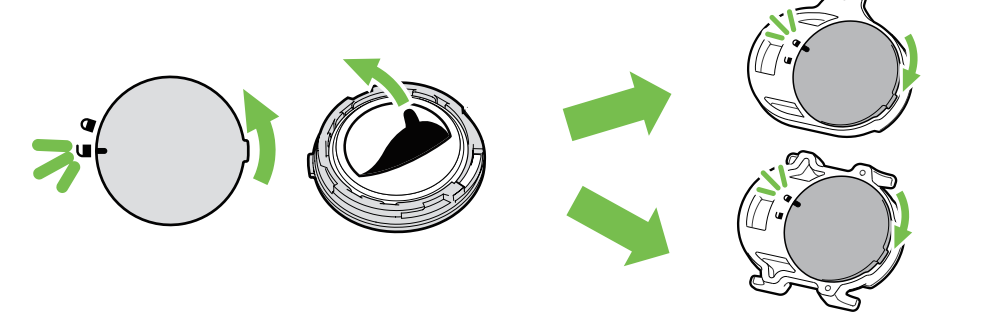

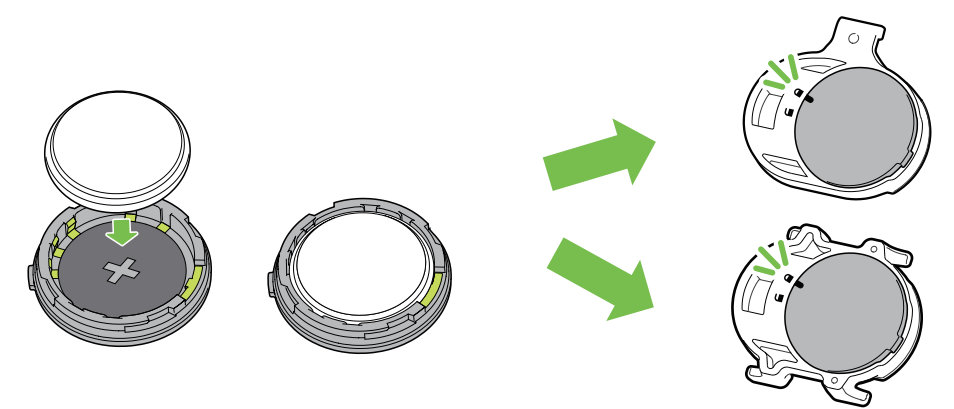

De batterij vervangen:

- 1. Zoek de cirkelvormige batterijklep op de achterkant van de sensoren.
- 2. Gebruik uw vinger om de klep in te drukken en linksom te draaien zodat de indicator op de klep wijst naar het ontgrendelingspictogram  $\left(\bigcap_{n=1}^{\infty} a_n\right)$ .
- 3. Verwijder de batterij en plaats de nieuwe batterij met de pluspool eerst in het batterijvak.
- 4. Gebruik uw vinger om de klep in te drukken en rechtsom te draaien zodat de indicator op de klep wijst naar het vergrendelde pictogram  $(\bigcirc)$ .

#### **OPMERKING:**

- Als u een nieuwe batterij plaatst en de batterij niet eerst op de pluspool aansluit, zal de pluspool gemakkelijk vervormd raken en stukgaan.
- Let op dat de O-pakkingring op het deksel niet loskomt of niet wordt beschadigd.
- Neem contact op met uw lokale vuilnisdienst voor de correcte afvoer van gebruikte batterijen.

#### Slimme hartslagmonitor

De hartslagmonitor bevat een door de gebruiker vervangbare CR2032-batterij. De batterij vervangen:

- 1. Zoek het ronde deksel van het batterijvak op de achterkant van de hartslagmonitor.
- 2. Gebruik een muntje om het deksel linksom te draaien.
- 3. Verwijder het deksel en de batterij.
- 4. Plaats de nieuwe batterij met de pluspool omhoog gericht en druk er licht op.
- 5. Gebruik een muntje om het deksel rechtsom te draaien.

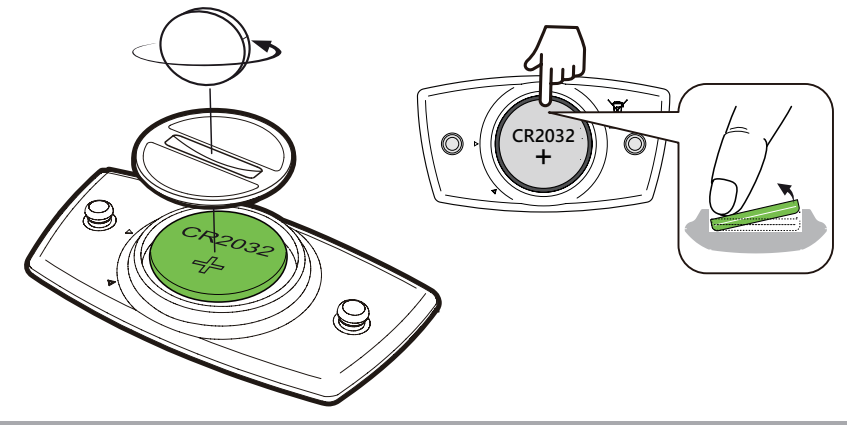

#### **OPMERKING:**

- Let op dat de O-pakkingring niet loskomt of wordt beschadigd.
- Neem contact op met uw lokale vuilnisdienst voor de correcte afvoer van gebruikte batterijen.

### <span id="page-37-0"></span>**De Rider 320 installeren**

### **Gebruik Aero Mount om Rider 320 te koppelen**

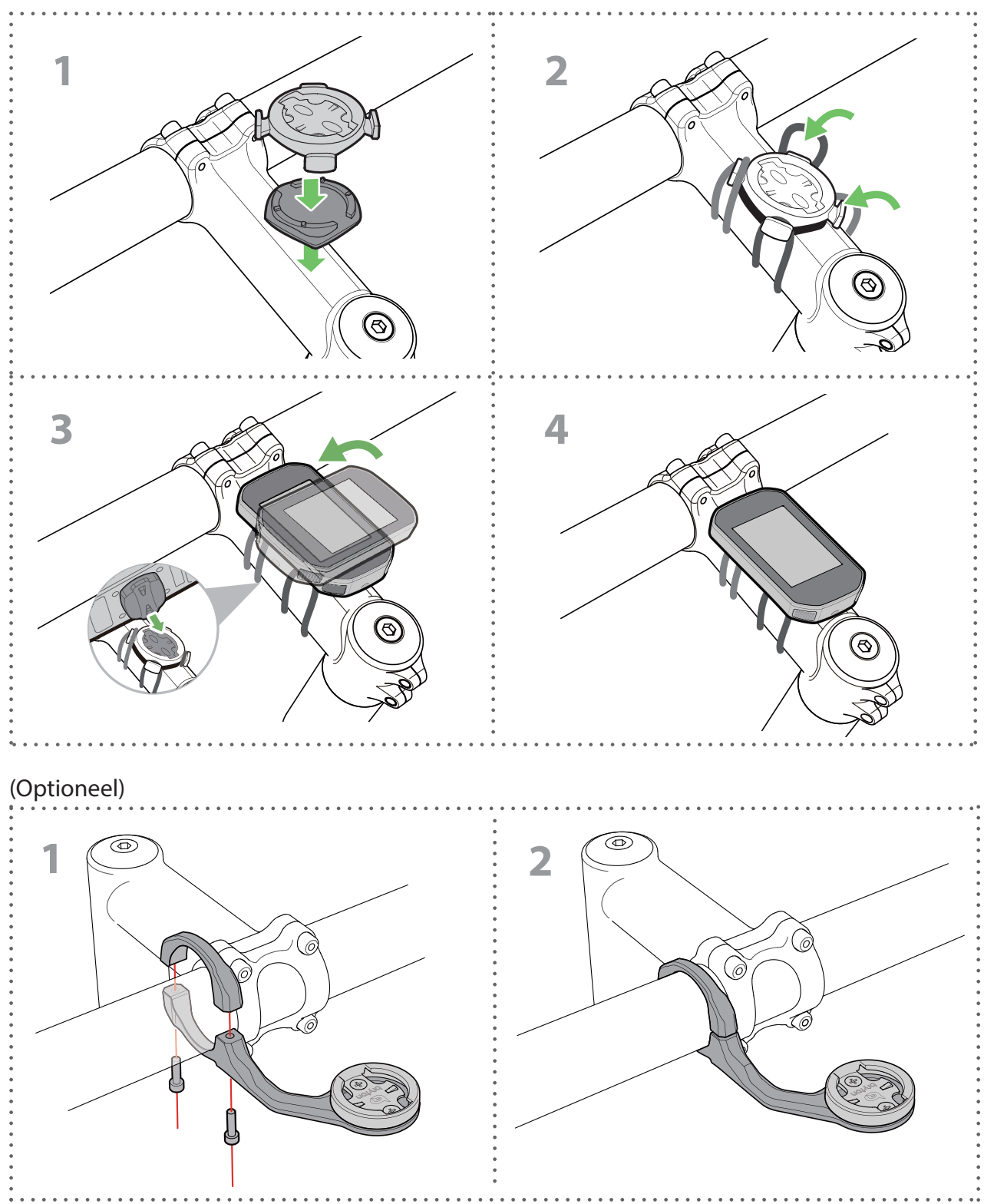

## <span id="page-38-1"></span><span id="page-38-0"></span>**Snelheids-/cadans/dual sensor (optioneel) installeren**

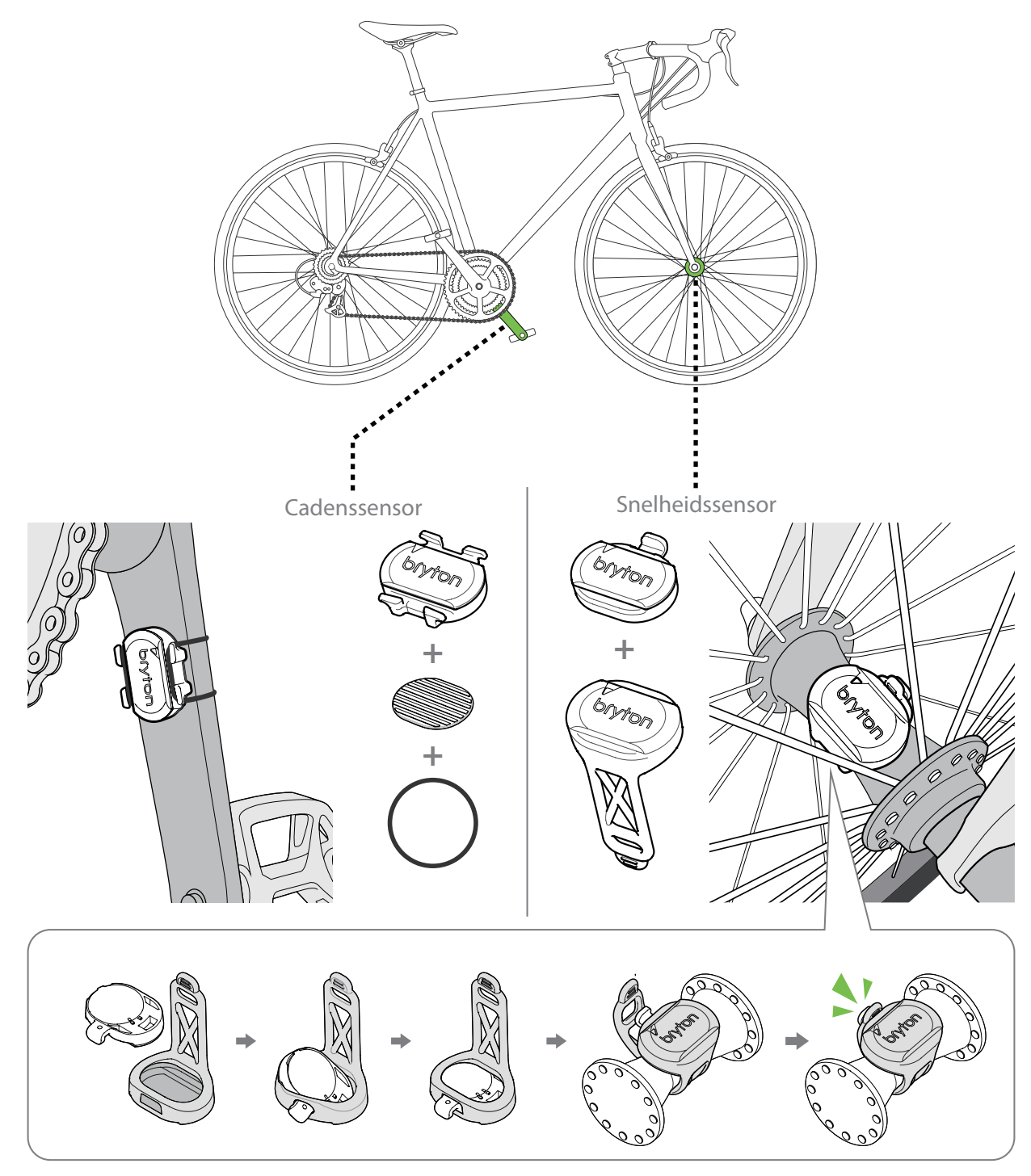

#### **OPMERKING:**

• Zodra de sensoren zijn geactiveerd, knippert de LED twee keer. De LED blijft knipperen wanneer u op de pedalen blijft trappen voor het koppelen. Na ongeveer 15 keer knipperen, stopt het knipperen. Als dit niet wordt gebruikt gedurende 10 minuten, gaat de sensor naar de slaapstand om stroom te besparen. Voltooi het koppelen terwijl de sensor actief is.

### <span id="page-39-1"></span><span id="page-39-0"></span>**Hartslagriem (optioneel) installeren**

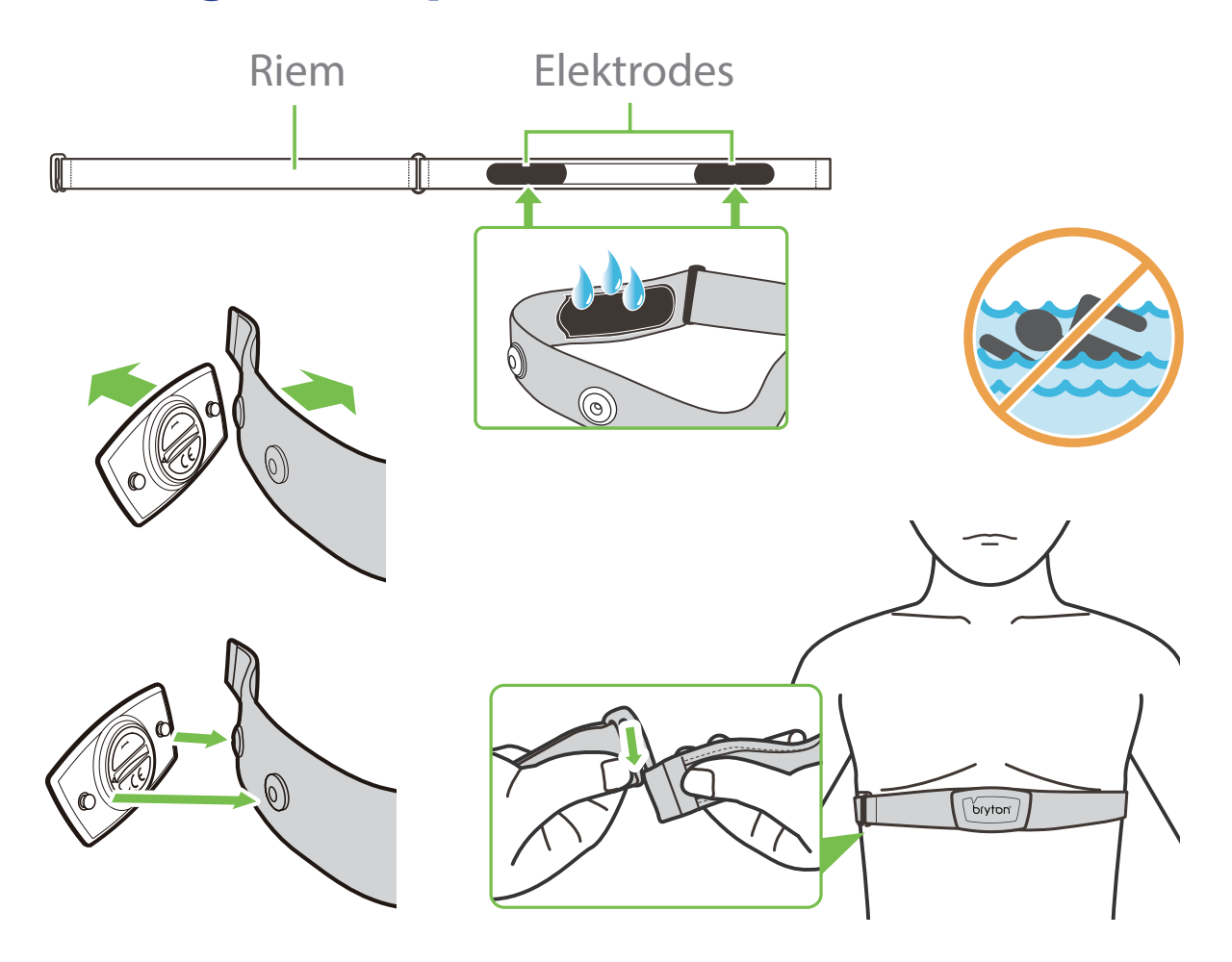

#### **OPMERKING:**

- Bij koud weer moet u voldoende kleding dragen om de hartslagriem warm te houden.
- De riem dient rechtstreeks op het lichaam te worden gedragen.
- Plaats de sensor op het middengedeelte van het lichaam (iets onder de borst). Het op de sensor weergegeven Bryton-logo moet naar boven wijzen. Maak de elastische riem goed vast, zodat deze niet los komt te zitten tijdens het oefenen.
- Als de sensor niet kan worden gedetecteerd of de lezing abnormaal is, warm dan ongeveer 5 minuten op.
- Als de hartslagriem een tijd niet gebruikt wordt, verwijder de sensor dan van de hartslagriem.

**OPMERKING:** Onjuist vervangen van de batterij kan een ontploffing veroorzaken. Bij het vervangen van de batterij alleen de originele batterij of een door de fabrikant opgegeven gelijksoortig type gebruiken. Het verwijderen van gebruikte batterijen moet gebeuren in overeenstemming met de voorschriften van uw lokale instanties.

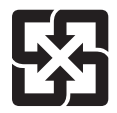

Voor een betere bescherming van het milieu, moeten lege batterijen afzonderlijk worden gesorteerd voor recyclingdoeleinden of voor een speciale afvalverwijdering.

### <span id="page-40-1"></span><span id="page-40-0"></span>**Wielmaat en -omtrek**

De wielmaat is aan weerszijden van de banden aangegeven.

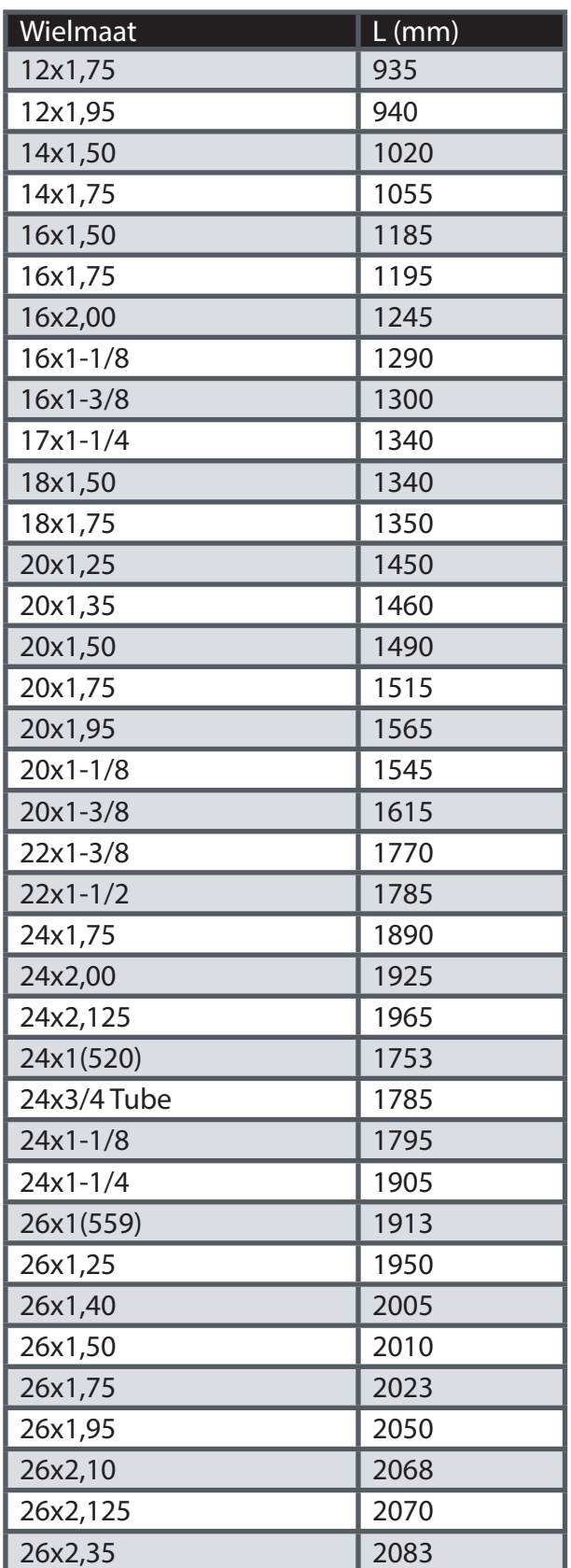

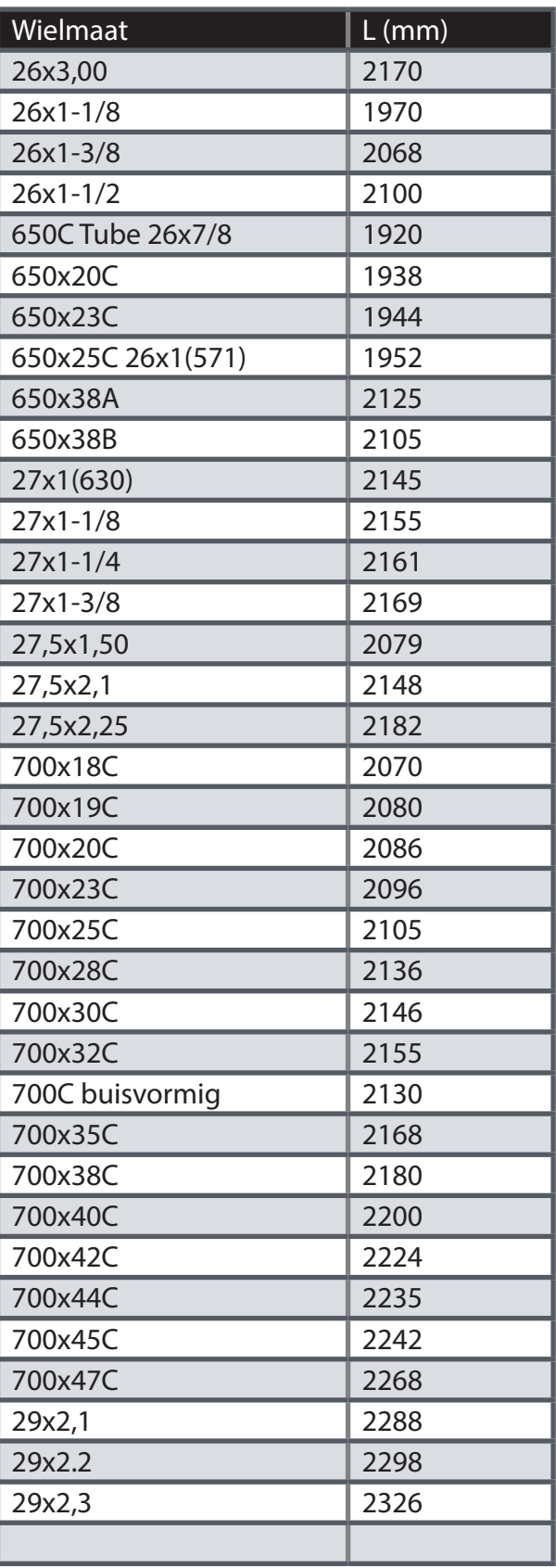

### <span id="page-41-0"></span>**Basisonderhoud voor uw Rider 320**

Als u goed zorg draagt voor uw apparaat, wordt het risico op schade aan uw apparaat beperkt.

- Laat het apparaat niet vallen en stel het niet bloot aan hevige schokken.
- Stel uw apparaat niet bloot aan extreme temperaturen of teveel vocht.
- Het schermoppervlak kan gemakkelijk bekrast worden. Gebruik een niet-klevende, generieke schermfolie om het scherm te behoeden tegen kleinere krassen.
- Gebruik een verdund, neutraal schoonmaakmiddel op een zachte doek om uw apparaat schoon te maken.
- Probeer nooit om het apparaat uit elkaar te halen, te repareren of aanpassingen uit te voeren. Anders vervalt de garantie.

# <span id="page-42-0"></span>**Datavelden**

![](_page_42_Picture_229.jpeg)

![](_page_43_Picture_226.jpeg)

![](_page_44_Picture_168.jpeg)

RF Exposure Information (MPE)

This device meets the EU requirements and the International Commission on Non-Ionizing Radiation Protection (ICNIRP) on the limitation of exposure of the general public to electromagnetic fields by way of health protection. To comply with the RF exposure requirements, this equipment must be operated in a minimum of 20 cm separation distance to the user.

Hereby, Bryton Inc. declares that the radio equipment type Bryton product is in compliance with Directive 2014/53/EU. The full text of the EU declaration of conformity is available at the following internet address:

http://www.brytonsport.com/download/Docs/CeDocs\_Rider420.pdf

![](_page_45_Picture_5.jpeg)

Designed by Bryton Inc. Copyright © 2018 Bryton Inc. All rights reserved. 7F, No.75, Zhouzi St., Neihu Dist., Taipei City 114, Taiwan (R.O.C.)